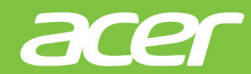

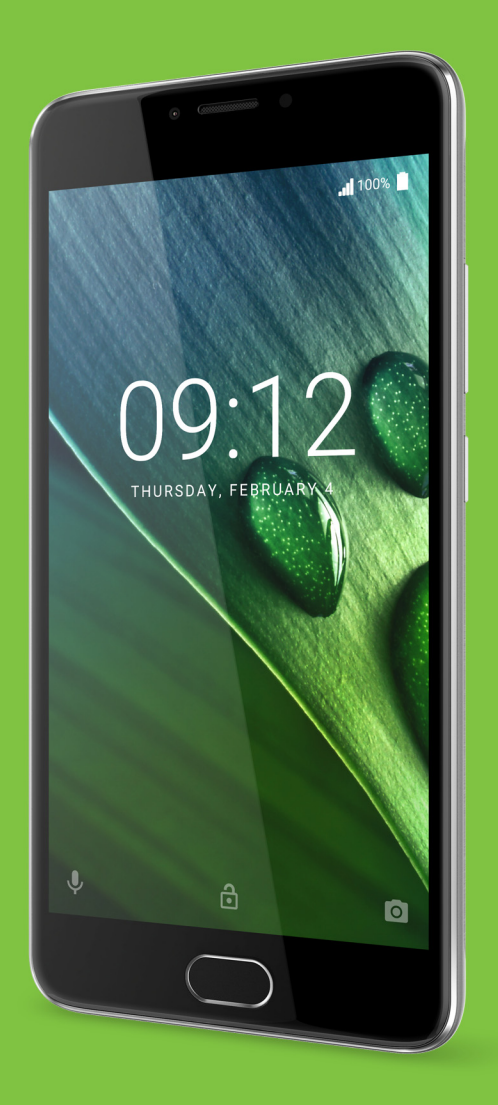

# **Gebruikershandleiding**

© 2016 Alle rechten voorbehouden Acer Liquid Z6 Plus Gebruikershandleiding Model: T11 Deze uitgave: 11/2016

### **Meld u aan voor een Acer ID en geniet van geweldige voordelen**

Open het *Acer-portaal* vanuit het *Beginscherm* om u te registreren voor een Acer ID of om u aan te melden als u al een Acer ID hebt.

### **Er zijn drie goede redenen voor u om een Acer ID aan te vragen:**

- Maak uw eigen verbonden wereld.
- De nieuwste aanbiedingen en productinformatie ontvangen.
- Registreer het toestel voor snelle, gepersonaliseerde klantenservice.

Voor meer informatie bezoekt u de AcerCloud-website: **www.acer.com/byoc-start**

### **Belangrijk**

**Deze handleiding bevat informatie die auteursrechtelijk beschermd is door wetgeving. De informatie in deze handleiding kan zonder voorafgaande kennisgeving worden gewijzigd. De hierin opgenomen afbeeldingen zijn alleen ter verwijzing en kunnen informatie of functies bevatten die niet op uw apparaat van toepassing is/zijn. Acer Groep is niet aansprakelijk voor technische of redactionele fouten of weglatingen in deze handleiding.**

Acer Liquid Z6 Plus smartphone

Modelnummer: \_\_\_

Serienummer:

Aankoopdatum: Plaats van aankoop:

# **INHOUDSOPGAVE**

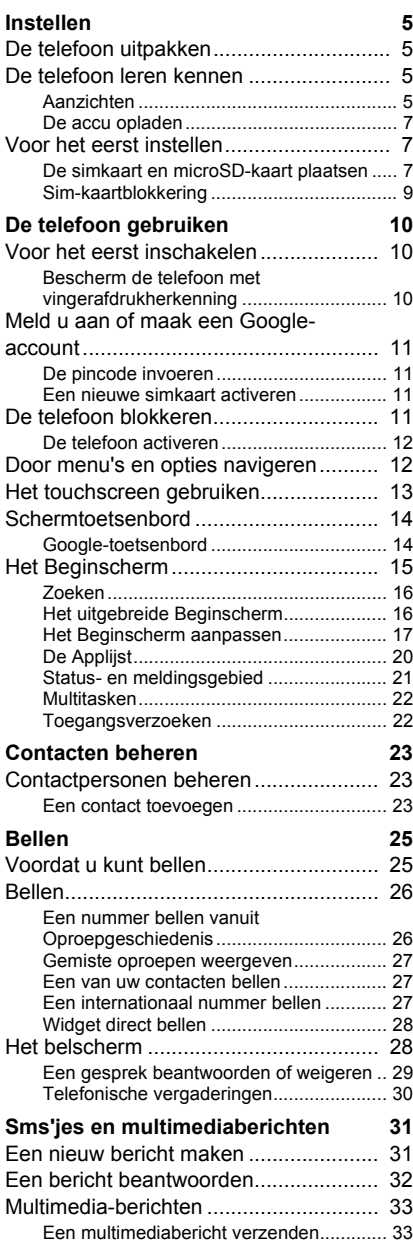

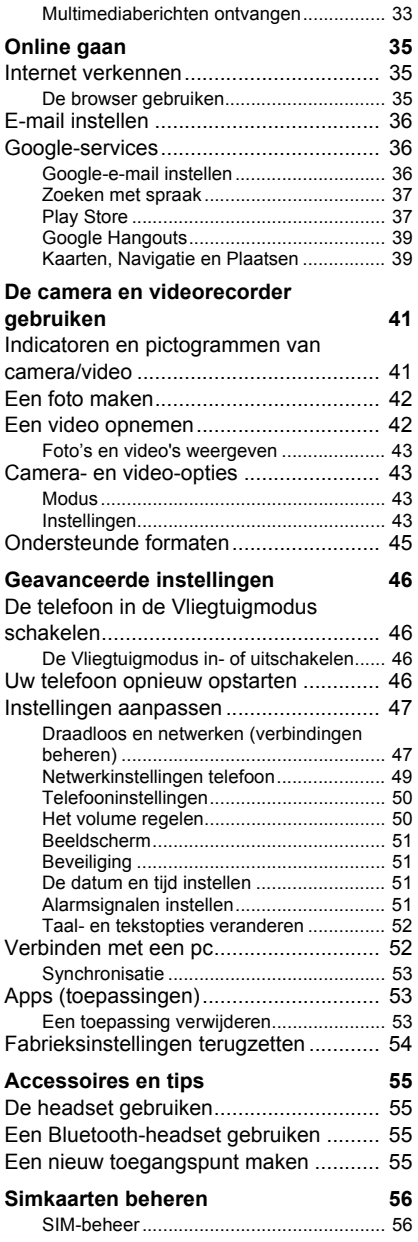

### *4 - Inhoudsopgave*

### **[Bijlage 58](#page-57-0)**

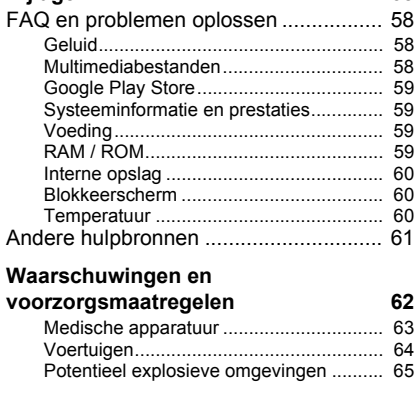

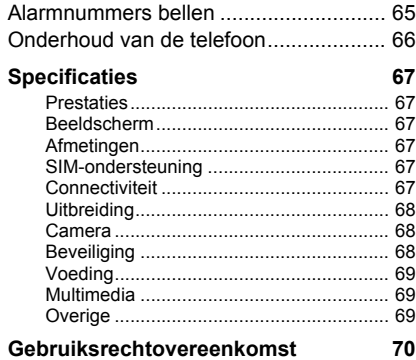

# **INSTELLEN**

# <span id="page-4-1"></span><span id="page-4-0"></span>**De telefoon uitpakken**

Uw nieuwe telefoon is ingepakt in een veilige verpakking. Pak de doos voorzichtig uit en haal alles eruit. Mocht een van de volgende items ontbreken of beschadigd zijn, neem dan onmiddellijk contact op met de verkoper:

- Uw nieuwe Acer smartphone
- Usb-kabel
- Adapter
- Headset

### **Opmerking**

*Inhoud van verpakking verschilt per land en regio.*

# <span id="page-4-2"></span>**De telefoon leren kennen**

# <span id="page-4-3"></span>**Aanzichten**

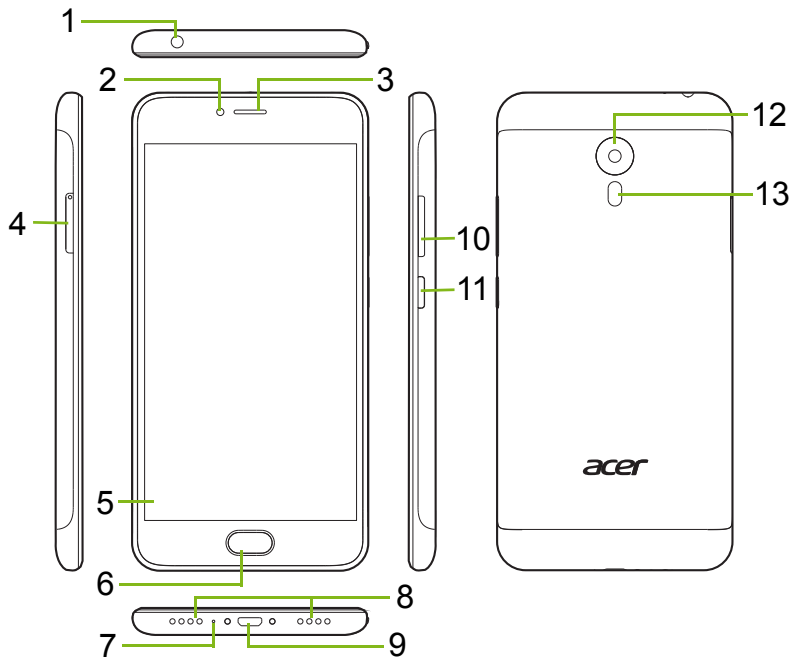

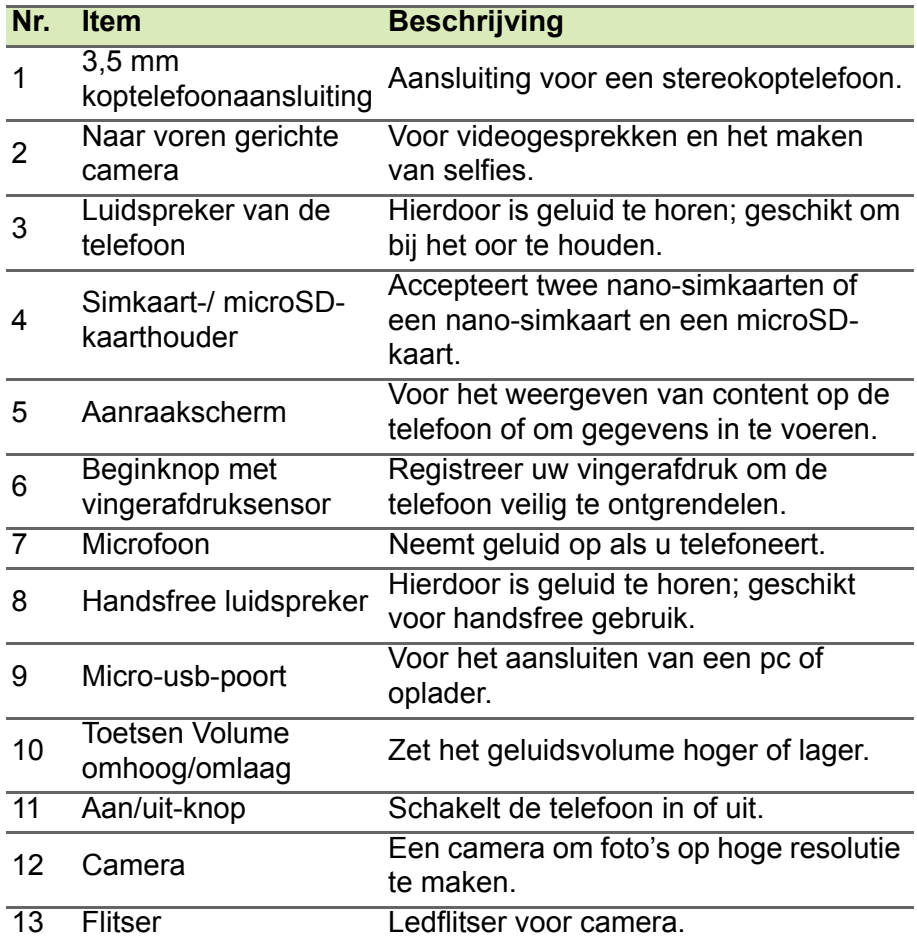

## <span id="page-6-0"></span>**De accu opladen**

U dient de telefoon voor het eerste gebruik ten minste acht uur op te laden. Daarna kunt u de batterij opladen zodra dit nodig is.

Sluit de adapterkabel aan op de usb-aansluiting van de telefoon.

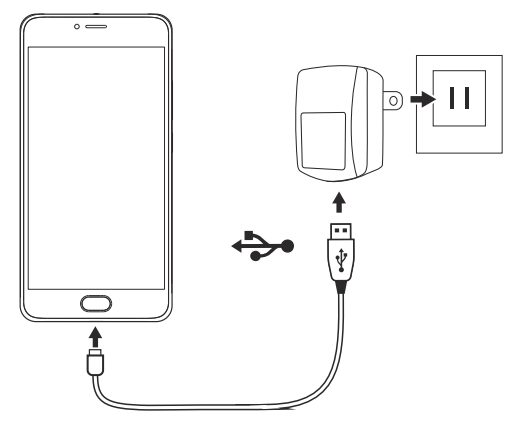

# <span id="page-6-1"></span>**Voor het eerst instellen**

# <span id="page-6-2"></span>**De simkaart en microSD-kaart plaatsen**

- 1.Schakel de telefoon uit door de aan/uit-knop ingedrukt te houden.
- 2.Verwijder de simkaart / microSD-kaarthouder door met de punt van het meegeleverde hulpmiddel in de loslaatopening van de houder te drukken.

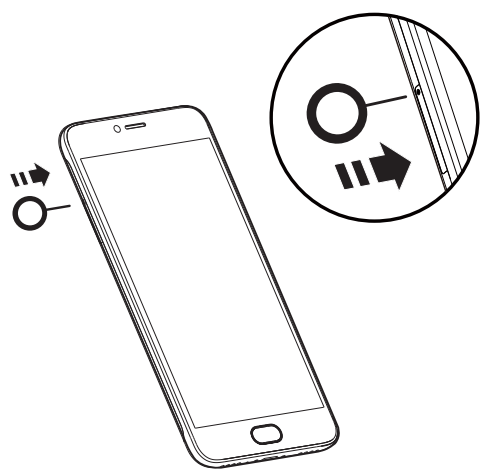

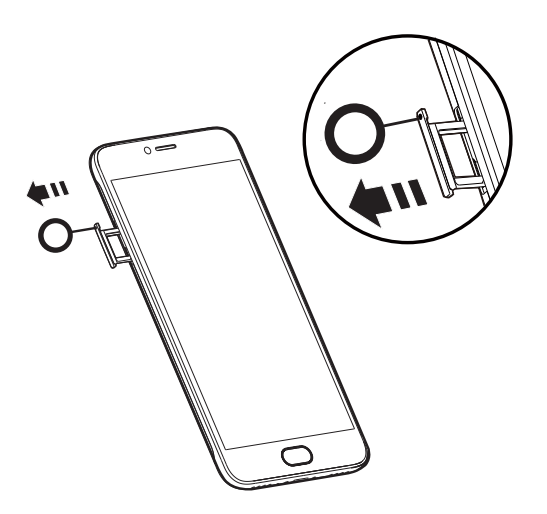

3.Plaats de simkaart en microSD-kaarten zoals is aangegeven.

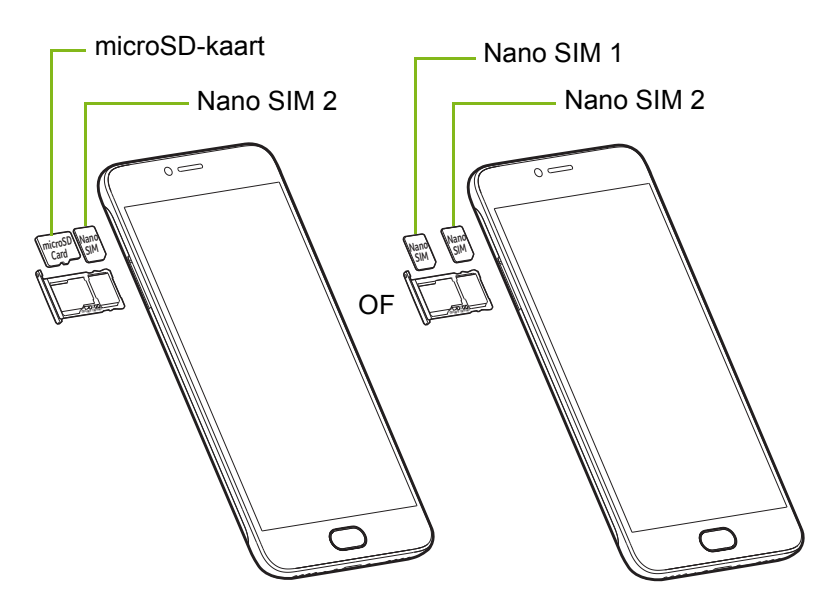

4.Plaats de houder terug en druk deze stevig op z'n plek. Let op dat de kaarten correct in de houder blijven.

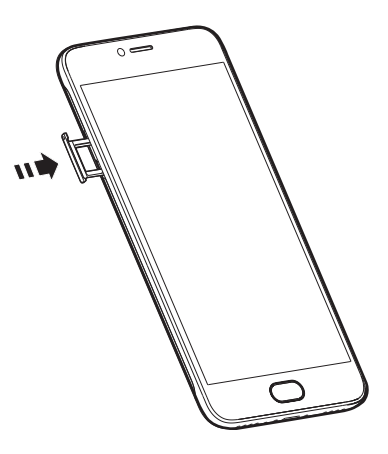

### <span id="page-8-0"></span>**Sim-kaartblokkering**

De telefoon is wellicht uitgerust met een simkaartblokkering, d.w.z. alleen u kunt een simkaart gebruiken die door uw netwerkaanbieder is geleverd.

U kunt de simblokkering opheffen door contact op te nemen met uw netwerkaanbieder.

# **DE TELEFOON GEBRUIKEN**

# <span id="page-9-1"></span><span id="page-9-0"></span>**Voor het eerst inschakelen**

U schakelt de telefoon voor het eerst in, door de aan/uit-knop ingedrukt te houden totdat het scherm wordt ingeschakeld. Vervolgens wordt u gevraagd enkele instellingen te configureren voordat u de telefoon kunt gebruiken.

Volg de instructies op het scherm om de instellingen te voltooien.

## <span id="page-9-2"></span>**Bescherm de telefoon met vingerafdrukherkenning**

U wordt gevraagd een vingerafdruk, pincode, patroon of wachtwoord in te stellen om de toegang tot de telefoon te beveiligen. Selecteer **Vingerafdruk instellen** om een of meer vingerafdrukken te registreren. Als u een vingerafdruk gebruikt voor toegang tot de telefoon, kunt u met de vingerafdrukscanner de telefoon ontgrendelen, betalingen autoriseren en aanmelden bij bepaalde apps.

U wordt ook gevraagd een tweede methode in te stellen om de telefoon te ontgrendelen en hoe meldingen worden weergegeven als het scherm geblokkeerd is.

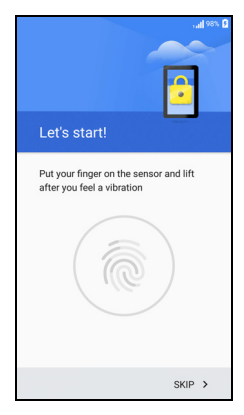

Volg de instructies en, als u hiertoe wordt opgeroepen, plaatst u uw vinger op de sensor terwijl u de telefoon normaal vasthoudt. Nadat u de eerste vingerafdruk hebt toegevoegd, raden we u aan een andere vinger te registreren, zodat de telefoon ook toegankelijk is als u de telefoon bijvoorbeeld met uw andere hand vasthoudt.

Zodra u een of meer vingers hebt toegevoegd, tikt u op **Volgende** om verder te gaan met de setup.

Voor het registreren of verwijderen van vingerafdrukken, of om het Vergrendelingsscherm en beveiligingsinstellingen te veranderen, **[zie](#page-50-4)  [Beveiliging op pagina 51](#page-50-4)**.

# <span id="page-10-0"></span>**Meld u aan of maak een Google-account**

Als er verbinding met internet is, kan de telefoon gegevens synchroniseren met een Google-account.

U kunt een account maken of zich aanmelden bij een bestaand Google-account, dat gebruikt zal worden om de contactlijst, e-mail, agenda en andere gegevens te synchroniseren. Open de *Applijst* en tik vervolgens op **Instellingen** > **Accounts** > **Account toevoegen.** Tik op het accounttype dat u wilt toevoegen (bijvoorbeeld Google of Acer). U heeft internettoegang nodig om het synchronisatieproces te voltooien. U kunt eenvoudig diverse accounts via de telefoon aanmaken en openen, ook verschillende Google-accounts.

### <span id="page-10-1"></span>**De pincode invoeren**

Als u de simkaart voor het eerst installeert, moet u een pincode invoeren met het nummerblok op het scherm.

### **Belangrijk**

**Afhankelijk van de instellingen, moet u telkens als u de telefoonfunctie inschakelt de pincode invoeren.**

### <span id="page-10-2"></span>**Een nieuwe simkaart activeren**

Als u de simkaart voor het eerst gebruikt, moet de simkaart eventueel worden geactiveerd. Neem contact op met uw netwerkaanbieder voor details hierover.

# <span id="page-10-3"></span>**De telefoon blokkeren**

Als u de telefoon een tijdje niet gebruikt, drukt u op de aan/uit-knop om de telefoon te blokkeren. Dit spaart energie en zorgt ervoor dat de telefoon niet onbedoeld gebruik maakt van diensten. De telefoon wordt automatisch geblokkeerd als hij één minuut niet wordt gebruikt.

# <span id="page-11-0"></span>**De telefoon activeren**

Als het scherm is uitgeschakeld en de telefoon niet reageert als u op het scherm tikt, is de telefoon wellicht geblokkeerd en in de slaapstand geschakeld.

Druk op de aan/uit-knop om de telefoon te activeren. Ontgrendel de telefoon door met een vinger omhoog over het scherm te schuiven.

Onderaan op het geblokkeerde scherm staan drie pictogrammen (van links naar rechts): Zoeken met spraak, slot en camera. Plaats uw vinger op een pictogram en veeg omhoog om het scherm te ontgrendelen en meteen de betreffende app te openen (indien van toepassing).

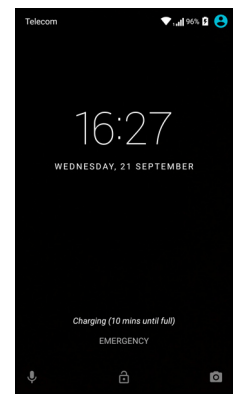

### **Opmerking**

*Als u vingerafdrukregistratie hebt ingesteld, vervangt een vingerafdrukpictogram het slotpictogram.*

Als op het geblokkeerde scherm meldingen staan, kunt u omlaag vegen om de meldingen te zien.

Voor extra veiligheid kunt u een ontgrendelingsvingerafdruk, -pincode, -wachtwoord of -patroon instellen. Er moet dan een reeks punten in de juiste volgorde worden aangeraakt om de telefoon te kunnen openen. Open de *Applijst* en tik dan op **Instellingen** > **Beveiliging > Schermblokkering**. Als u het deblokkeringspatroon bent vergeten, zie **[Blokkeerscherm op pagina 60](#page-59-3)**.

# <span id="page-11-1"></span>**Door menu's en opties navigeren**

Onderaan op het scherm bevinden zich drie knoppen om door menu's en opties te navigeren.

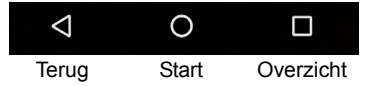

Aan lichte aanraking van de vingerafdruksensor functioneert als een tik op het pictogram *Terug*. Een stevige aanraking of een lange tik functioneert als een tik op het pictogram *Start*.

### *Terug*

Tik op dit pictogram om terug te gaan naar de vorige pagina of om naar een hoger niveau in een menu te gaan.

### *Start*

Tik op dit pictogram om direct naar het *Beginscherm* te gaan. Tik op deze knop en houd vast om de app *Google Now* of *Zoeken* te openen.

### *Overzicht*

Tik op dit pictogram om recent geopende apps te zien op het scherm *Overzicht* van de telefoon. Tik op een app om deze te openen. Tik ergens op het scherm om terug te keren naar het *Beginscherm*. **[Zie](#page-21-0) [Multitasken op pagina 22](#page-21-0)**.

### *Startknop / vingerafdruksensor*

De vingerafdruksensor functioneert ook als een aanraakgevoelige navigatieknop. Tik zachtjes op de sensor om *Terug* te gaan, druk om naar het *Startscherm* te gaan, of druk en houd vast om het *Overzichtscherm* te openen.

# <span id="page-12-0"></span>**Het touchscreen gebruiken**

De telefoon bevat een touchscreen voor het selecteren van items en invoeren van gegevens. Tik met uw vinger op het scherm.

**Tikken**: Raak het scherm eenmaal aan om items te openen en opties te selecteren.

**Vegen**: Veeg snel met een vinger over het scherm om tussen schermen te schakelen of om lijsten met opties of informatie te openen.

**Slepen**: Houd uw vinger op het scherm en sleep over het scherm om tekst en afbeeldingen te selecteren.

**Tikken en vasthouden**: Tik op een item op het scherm en houd vast om een lijst met opties voor het betreffende item te openen. Tik in het geopende snelmenu op de handeling die u wilt uitvoeren.

**Schuiven**: U kunt omhoog of omlaag schuiven door het venster door uw vinger omhoog of omlaag over het scherm te vegen.

# <span id="page-13-0"></span>**Schermtoetsenbord**

### **Opmerking**

*De lay-out van het toetsenbord kan iets variëren, afhankelijk van de toepassing en de vereiste gegevens.*

# <span id="page-13-1"></span>**Google-toetsenbord**

Dit is een schermtoetsenbord waarmee u tekst kunt invoeren. Houd een toets met nummers aan de bovenzijde ingedrukt om andere tekens te zien, zoals letters met accenten.

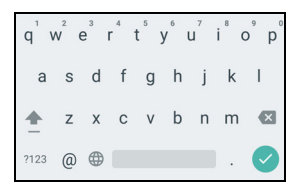

Tik op de toets **?123** voor getallen en speciale tekens, tik vervolgens op de toets **=\<** voor nog meer opties.

Als u meer dan een taal hebt ingesteld, verschijnt de toets met de wereldbol  $\bigoplus$  naast de spatiebalk. Tik op deze toets om snel te schakelen tussen verschillende invoertalen, of houd de spatiebalk ingedrukt om het selectievenster taal/toetsenbord te openen. De toetsenbord-layout zal gewijzigd worden aan de hand van de geselecteerde taal.

### *Tekstvoorspelling*

Het Google-toetsenbord biedt in de meeste apps tekstvoorspelling voor de browser. Terwijl u op de letters van het woord tikt, verschijnt boven het toetsenbord een reeks woorden die de ingedrukte letters aanvullen, of een nabije treffer zijn met ruimte voor foute toetsaanslagen. De woordenlijst verandert met elke ingedrukte toets. Als het gewenste woord verschijnt, tikt u erop om het in de tekst te voegen.

### *Teksthulp*

Het Google-toetsenbord bevat diverse functies die u helpen bij het invoeren van de correcte tekst. Tik in de *Applijst* op **Instellingen** > **Taal en invoer.** Tik vervolgens op **Google-toetsenbord** voor een lijst met instellingen die u kunt aanpassen.

### *Een extra taal toevoegen*

Als u tekst wilt invoeren in meer dan een taal of alfabet, dan kunt u extra talen toevoegen aan het Google-toetsenbord.

- 1.Tik op **Instellingen** > **Taal en invoer** > **Google-toetsenbord**.
- 2.Tik op de schakelknop naast *Systeemtaal gebruiken* om dit uit te schakelen.
- 3.Blader door de lijst met beschikbare talen om eentje te kiezen om aan het toetsenbord toe te voegen door op de schakelknop te tikken om de betreffende taal in of uit te schakelen.

# <span id="page-14-0"></span>**Het** *Beginscherm*

Via het *Beginscherm* heeft u snel toegang tot informatie en eenvoudige besturingselementen met widgets of snelkoppelingen. Deze tonen informatie, zoals de tijd en het weer, of bieden extra functionaliteit of directe toegang tot apps en andere veelgebruikte functies van uw telefoon.

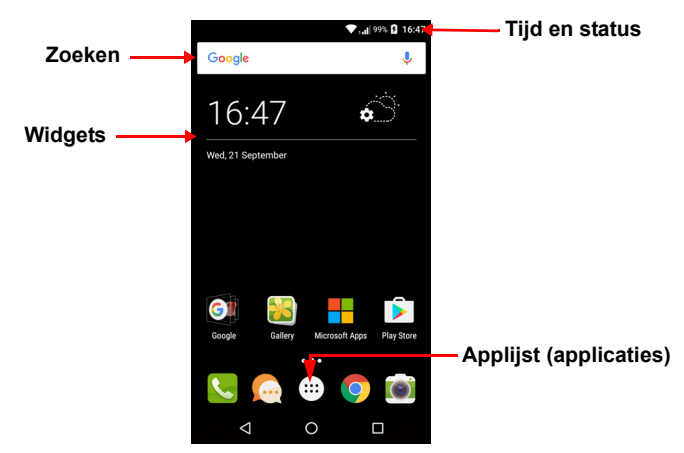

Onderin op het scherm staat het *Favorietenvak* met daarin de standaard-apps. Tik op een pictogram om de app te openen. Tik op het pictogram van de *Applijst* in het midden van het *Favoritetenvak* om uw apps te bekijken. Om apps te wijzigen, **[zie Pictogrammen in](#page-18-0) [het Favorietenvak wijzigen op pagina 19](#page-18-0)**.

# <span id="page-15-0"></span>**Zoeken**

Tik op het pictogram Google om apps, bestanden of iets op internet te zoeken. U voert eenvoudig de tekst in die u wilt en tikt op of u tikt op één van de suggesties, toepassingen of bestanden die in de lijst worden weergegeven.

Wilt u internet iets zoeken of surfen, is een verbinding met een mobiel netwerk (indien beschikbaar) of draadloos netwerk nodig. **[Zie Online](#page-34-3)  [gaan op pagina 35](#page-34-3)**.

### *Zoeken met spraak*

Wanneer zoeken met spraak ingeschakeld is, tikt u op de microfoon en spreekt u uw zoekopdracht in. **[Zie Zoeken met spraak op](#page-36-2)  [pagina 37](#page-36-2)**.

## <span id="page-15-1"></span>**Het uitgebreide** *Beginscherm*

Het *Beginscherm* kan naar beide kanten van het scherm worden uitgeklapt, zodat u meer ruimte heeft om pictogrammen, widgets of functies toe te voegen. Bekijk het uitgebreide scherm door met een vinger naar links of rechts te slepen.

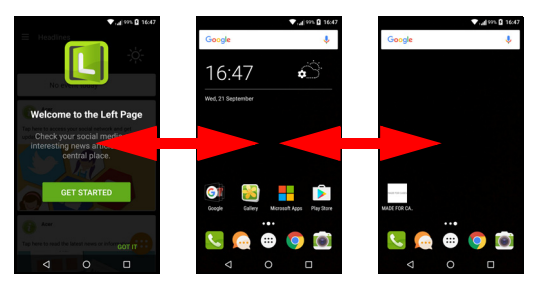

### **Opmerking**

*Uitgebreiden scherm aan de rechterzijde zijn uitsluitend beschikbaar als rechts van het Beginscherm extra content is geplaatst.*

# <span id="page-16-0"></span>**Het** *Beginscherm* **aanpassen**

U kunt het *Beginscherm* aanpassen door snelkoppelingen van apps of widgets toe te voegen of te verwijderen, of door de achtergrond te veranderen.

### *Snelkoppelingen toevoegen aan het* Beginscherm

Voeg snelkoppelingen toe aan het *Beginscherm* door op het pictogram *Applijst* onderaan in het midden van het *Beginscherm* te tikken. Houd vast op het pictogram van de geselecteerde app. De *Applijst* sluit en het *Beginscherm* wordt geopend. Verplaats het pictogram naar de gewenste positie op het *Beginscherm* en til uw vinger van het scherm.

### *Widgets toevoegen aan het* Beginscherm

Tik en houd vast op een plek op het *Beginscherm* waar nog geen pictogram of Widget is. Tik op **WIDGETS** om apps en koppelingen te bekijken (zoals aangepaste snelkoppelingen, contacten of bladwijzers) die u kunt toevoegen aan een *Beginscherm*. Widgets zijn kleine apps die voortdurend geüpdatete informatie weergeven of snelkoppelingen naar apps of speciale functies.

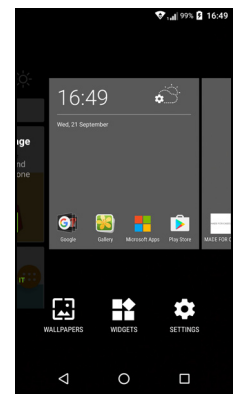

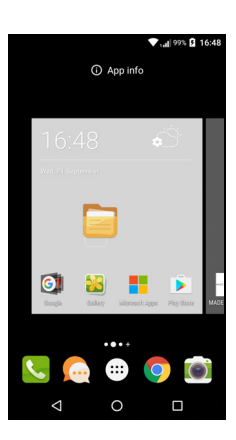

Om een app of widget naar het *Beginscherm* te verplaatsen, tikt u op een item en houdt dat vast totdat het geselecteerd is. Het *Beginscherm* zal open gaan. Sleep het item naar een willekeurige vrije zone op het scherm. Om informatie te zien over de app of widget sleept u die naar het pictogram boven in het scherm.

Om het item naar een ander *Beginscherm* te verplaatsen, versleept u het naar de zijkant van het scherm; het *Beginscherm* zal overschakelen naar het scherm in die richting. Laat het item los wanneer het zich in de correcte positie bevindt.

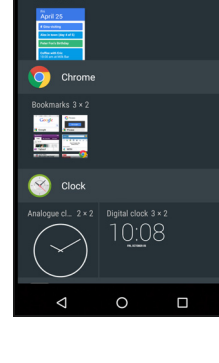

31 Calendar Calendar 2 x 3

### *Widgets of snelkoppelingen van het* Beginscherm *verwijderen*

Verwijder een snelkoppeling of widget van het *Beginscherm* door erop te tikken en het naar **Verwijderen** boven in het scherm te slepen.

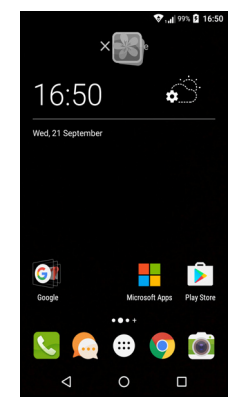

### *De grootte van widgets aanpassen*

De grootte van sommige widgets kan worden aangepast. Zodra u een widget plaatst op het *Beginscherm* kunt u de grootte veranderen door de hoeken te verslepen.

Om de grootte van een widget aan te passen dat al op het *Beginscherm* staat, tikt u op de widget en houdt u die vast. Zodra het pictogram Verwijderen verschijnt, laat u de widget los. Wanneer de grootte van de widget aangepast kan worden, kunt u de zijden ervan verslepen om de grootte te wijzigen.

### *Mappen toevoegen of verwijderen*

U kunt ook mappen toevoegen aan het *Beginscherm*. Om een nieuwe map aan te maken, versleept u het pictogram van een app en plaatst u het op het pictogram van een andere toepassing in het *Beginscherm*. Er wordt dan een *Naamloze map* gemaakt. Tik op het pictogram van de map en tik dan op de naam van de map om die te wijzigen.

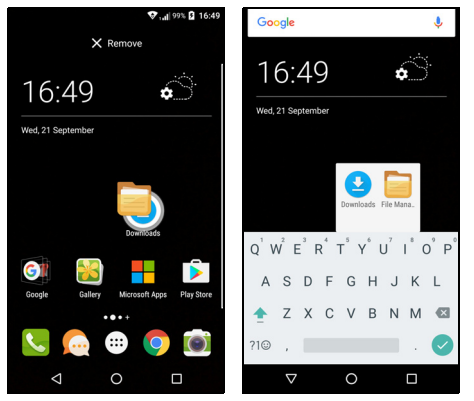

Om een snelkoppeling van een app uit een map te verwijderen, tikt u op het pictogram van een map om de daarin opgenomen apps weer te geven en tik dan op het pictogram van de app die u wilt verwijderen en houd die vast. Versleep het pictogram naar **Verwijderen** dat boven in het scherm zal worden weergegeven.

Om een map te verwijderen, tikt u op een map en houdt die vast en versleep de map dan naar **Verwijderen** dat boven in het scherm zal worden weergegeven.

### <span id="page-18-0"></span>*Pictogrammen in het* Favorietenvak *wijzigen*

U kunt in het *Favorietenvak* pictogrammen instellen voor geïnstalleerde apps. Open de *Applijst* en zoek de app die u wilt toevoegen. Houd ingedrukt op het pictogram en versleep het naar een vrije positie in het *Favorietenvak*. Door de nieuwe toepassing naar een bestaand *Favorietenvak* te verslepen, wordt voor beide pictogrammen een map gemaakt.

Verwijder een pictogram uit het *Favorietenvak* door op het pictogram te tikken en vast te houden om het te selecteren. Versleep het pictogram naar een andere locatie buiten het *Favorietenvak* of naar **Verwijderen** aan de bovenzijde van het scherm.

### *De achtergrond veranderen*

Tik en houd vast op een plek op het *Beginscherm* waar nog geen pictogram of Widget is en tik op **ACHTERGRONDEN**.

In een balk onderin op het scherm worden diverse achtergronden getoond. Versleep de balk naar links of rechts voor meer opties. Als u een andere achtergrond wilt gebruiken dan de aanwezige achtergronden, tik dan op **Mijn foto's** linksonder in de hoek en kies een afbeelding uit de *Galerie* of uit *Foto's*.

Tik op het miniatuur om de gewenste achtergrond te kiezen en tik op **Achtergrond instellen**.

# 16:49 뤜

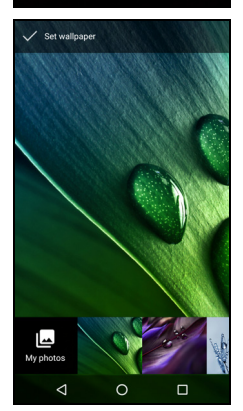

# <span id="page-19-0"></span>**De** *Applijst*

Open de *Applijst* door in het *Beginscherm* op **to** te tikken in het midden van het *Favorietenvak*.

Apps worden in alfabetische volgorde weergegeven, met de vier meest recent gebruikte apps bovenin het menu. Veeg omhoog of omlaag voor een volledige lijst met apps.

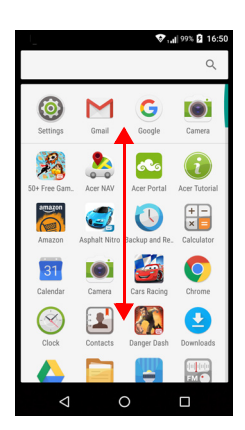

à.

 $\bullet$ 

◁

 $\Diamond$ 

 $\overline{\mathsf{Q}}$ 

 $\overline{\mathbf{r}}$ 

g

 $\Box$ 

## <span id="page-20-1"></span><span id="page-20-0"></span>**Status- en meldingsgebied**

Status- en meldingspictogrammen worden weergegeven boven in het scherm. In het gebied rechtsbovenin wordt veel verschillende statusinformatie weergegeven, zoals wifi-connectiviteit, signaalsterkte, batterijstatus en tijd. In het gebied linksbovenin worden pictogrammen van gebeurtenissen weergegeven, zoals een nieuw bericht.

• Modellen met één sim:

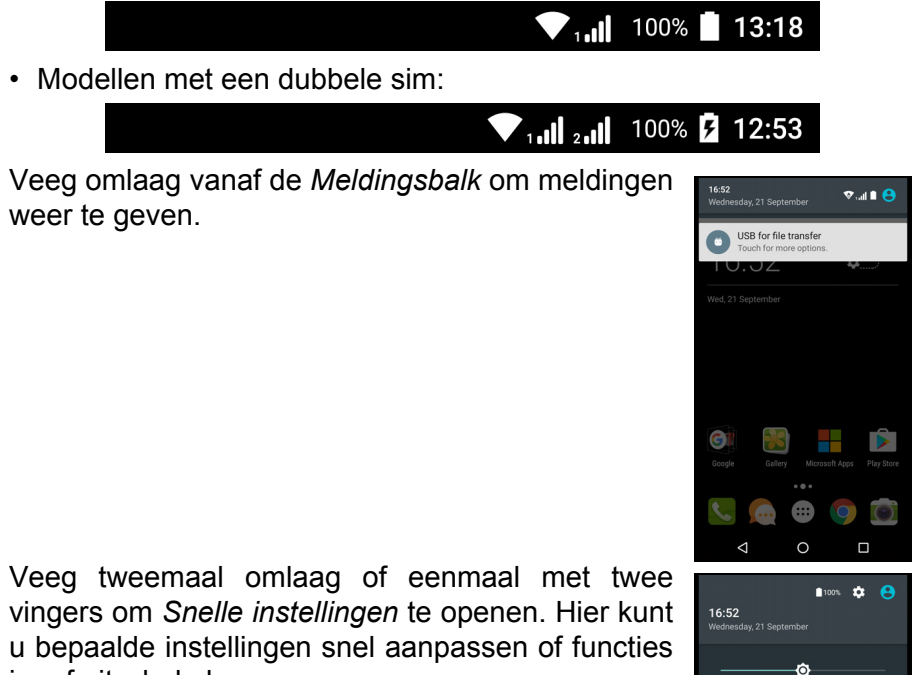

in- of uitschakelen.

# <span id="page-21-0"></span>**Multitasken**

Diverse toepassingen kunnen tegelijk geactiveerd zijn. Start een nieuwe toepassing door op het beginpictogram te tikken om terug te keren naar het *Beginscherm*. Start vervolgens de nieuwe app. Tik op het pictogram *Overzicht* om snel heen en weer te navigeren tussen eerder geopende apps.

# <span id="page-21-1"></span>**Toegangsverzoeken**

Als u voor het eerst bepaalde apps opent of bepaalde functies gebruikt, vraagt de telefoon toestemming voor toegang tot bepaalde eigenschappen.

Tik op **Toestaan** om de app toestemming te geven om volledig te functioneren. Als u geen informatie wilt delen, kiest u toegang **Annuleren** of **Weigeren**; hierdoor functioneren bepaalde apps wellicht niet helemaal correct. U verandert de toestemming op een later tijdstip door de appinfo te openen via **Instellingen** > **Apps** > **Account toevoegen**. Tik vervolgens op **Toestemmingen** om toestemmingen in of uit te schakelen.

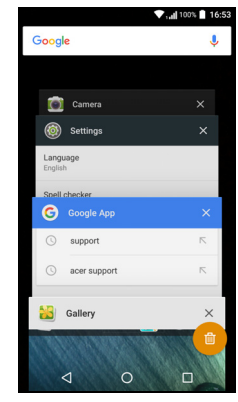

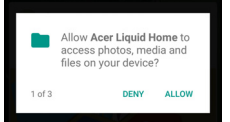

# **CONTACTEN BEHEREN**

## <span id="page-22-1"></span><span id="page-22-0"></span>**Contactpersonen beheren**

De telefoon bevat een telefoonboek waarmee u contacten in het intern geheugen of op de simkaart kunt opslaan.

Tik op de app **Contacten** in de *Applijst* of tik op *Alle contacten* in het *Toetsenblok* om die te bekijken.

Als er geen contacten op de telefoon staan, kunt u de contacten van uw Google-account importeren, een nieuw contact toevoegen of contacten importeren van uw simkaart of SD-kaart. Open de app **Contacten** in de *Applijst* en tik daarna op om een contact toe te voegen, op  $Q$  om een contact te zoeken of tik op het *Menupictogram* om het menu te openen.

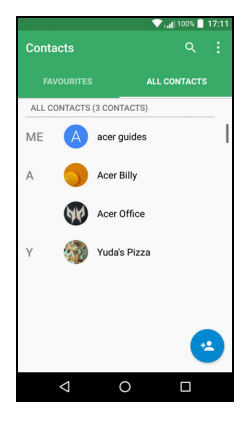

## <span id="page-22-3"></span><span id="page-22-2"></span>**Een contact toevoegen**

Tik op  $\pm$  om een nieuw contact toe te voegen. U kunt ook de streepjescode van het profiel van een persoon scannen om de persoon toe te voegen aan uw contactlijst of groep.

Als u een contactpersoon maakt, selecteert u eerst de locatie waar u de informatie van de persoon wilt opslaan. U zult gevraagd worden informatie van de contactpersoon in te voeren, zoals naam, telefoonnummer en e-mailadres.

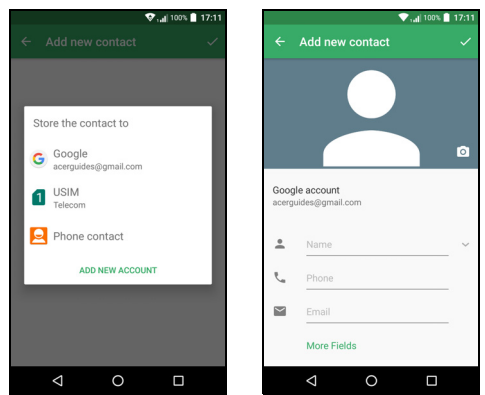

U kunt op de pagina naar beneden bladeren en tikken op **Meer velden** om informatie toe te voegen zoals:

- IM-adressen.
- Persoonlijke notities over de contactpersoon toevoegen.
- Fonetische naam
- Geef een koppeling naar een website op

Ken een afbeelding toe aan een contact door op de omtrek te tikken en kies of u een afbeelding uit de fotogalerie van de telefoon wilt kiezen of een foto wilt maken.

Wanneer u klaar bent, klikt u op het pictogram *Gereed* boven in het scherm.

Door te tikken op de naam van het contact zal haar/zijn profiel worden weergegeven. Tik op : terwijl u een contactprofiel bekijkt om een snelkoppeling van het contact te verwijderen, delen of maken op het *Beginscherm*. Tik op  $\gg$  om de contactgegevens te bewerken. Tik nogmaals op : voor meer opties, zodat u een beltoon voor het contact kunt instellen, alle inkomende gesprekken naar de voicemail kunt doorsturen of een contactafbeelding kunt toevoegen.

U kunt ook een contact maken van een gebeld of ontvangen nummer, **[zie Een gebeld nummer opslaan in contacten op pagina 29](#page-28-1)**.

# **BELLEN**

<span id="page-24-0"></span>In dit hoofdstuk vindt u informatie over het voeren van telefoongesprekken en over de diverse beschikbare opties tijdens een gesprek.

# <span id="page-24-1"></span>**Voordat u kunt bellen**

Controleer voordat u belt of de telefoonfunctie is ingeschakeld. U kunt de status van de telefoon bevestigen via het Meldingsgebied.

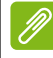

### **Opmerking**

*Kleuren van status- en meldingspictogrammen kunnen afwijken. Voor elke geplaatste simkaart verschijnt een indicatorpictogram.*

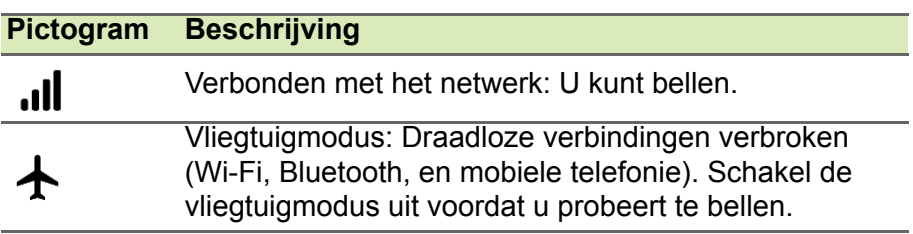

# <span id="page-25-0"></span>**Bellen**

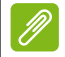

### **Opmerking**

*Wanneer u meerdere simkaarten in de telefoon geplaatst hebt, zal u gevraagd worden welke simkaart gebruikt moet worden voordat de oproep wordt verbonden. Afhankelijk van de sim-instellingen.*

*Om een simkaart te selecteren, hoeft u slechts op de naam van de provider te tikken.*

**[Zie SIM-beheer op pagina 56](#page-55-2)***.*

- 1.Tik in het *Beginscherm* op **Telefoon** en vervolgens op ::: om de schermtoetsen te openen.
- 2.Voer het nummer in dat u wilt bellen.
- 3. Tik op  $\searrow$  om het nummer te bellen.
- 4. Tik op  $\bullet$  om het gesprek te beëindigen.

Als het gewenste contact wordt weergegeven, tikt u op de contactnaam om te bellen.

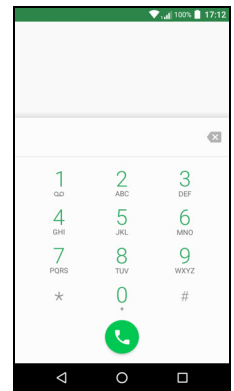

## <span id="page-25-1"></span>**Een nummer bellen vanuit Oproepgeschiedenis**

De oproepgeschiedenis kan worden geopend door te tikken op het pictogram *Oproep geschiedenis* . Het toont recent ontvangen, gebelde en gemiste oproepen.

Tik op het telefoonpictogram om nogmaals te bellen. Om de details van het gesprek en andere opties te bekijken, tikt u op het nummer of op de naam van de contactpersoon.

### <span id="page-26-0"></span>**Gemiste oproepen weergeven**

Gemiste oproepmeldingen worden weergegeven in de volgende drie gebieden:

- 1. Het Meldingsgebied met het pictogram  $\geq$  voor de gemiste oproep. Open het **Meldingsgebied** en tik op de gemiste-oproepmelding om de details van de gemiste oproep weer te geven.
- 2.Via het telefoonpictogram (het nummer in het vakje geeft het aantal gemiste oproepen aan). Tik op **Telefoon** in het *Beginscherm* of in de *Applijst* om de details van de gemiste oproepen direct weer te geven.
- 3.Op het vergrendelingsscherm van de telefoon. Dubbeltik op de melding om informatie over de gemiste oproep weer te geven.

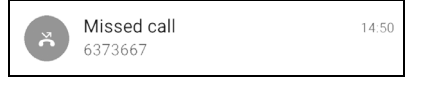

# <span id="page-26-1"></span>**Een van uw contacten bellen**

*Een contactpersoon uit het tabblad Contacten bellen*

- 1.Tik op **Alle contacten** om uw contacten te bekijken.
- 2.Tik op de contactpersoon om die te bellen.

*Een contactpersoon uit de app Contacten bellen*

- 1.Tik op **Contacten** in de *Applijst* om uw contacten te bekijken.
- 2.Tik op een contact om het profiel te openen.
- 3.Tik op het telefoonnummer van de contactpersoon om die te bellen.

# <span id="page-26-2"></span>**Een internationaal nummer bellen**

Als u een internationaal nummer belt, hoeft u het internationale voorvoegsel ('00', enz.) niet voor de landcode te plaatsen. Houd gewoon 0+ ingedrukt op het schermnummerblok totdat + op het scherm verschijnt.

### **Belangrijk**

**De kosten voor internationaal telefoneren verschillen, afhankelijk van het land dat u belt en uw netwerkaanbieder. Controleer altijd eerst de gesprekskosten van uw netwerkaanbieder, om een zeer hoge telefoonrekening tegen te gaan. Als u de telefoon in het buitenland gebruikt, worden roaming-kosten in rekening gebracht. Raadpleeg voordat u vertrekt uw netwerkaanbieder voor de kosten voor roaming in het land dat u bezoekt.**

### <span id="page-27-0"></span>**Widget direct bellen**

U kunt een widget voor het direct bellen van een contactpersoon toevoegen aan uw *Beginscherm*. Open de *Applijst* en tik dan op het tabblad **Widgets**. Tik en houd **Direct bellen** vast en u kunt de widget op het *Beginscherm* plaatsen**.** Nadat u die geplaatst hebt, kunt u een contact selecteren dat u aan die widget op uw *Beginscherm* wilt koppelen.

# <span id="page-27-1"></span>**Het belscherm**

Door te tikken op het pictogram ye kunt u het oproepvenster verkleinen om te worden weergegeven als een verplaatsbaar dialoogvenster in plaats van een volledig scherm. U kunt het "zwevende" dialoogvenster zelfs instellen als het standaard belscherm. Open de *Snelle instellingen* (**[zie Status- en](#page-20-1)  [meldingsgebied op pagina 21](#page-20-1)**) om dit te doen. Tik op het pictogram **Oproep zwevend** om dit te activeren.

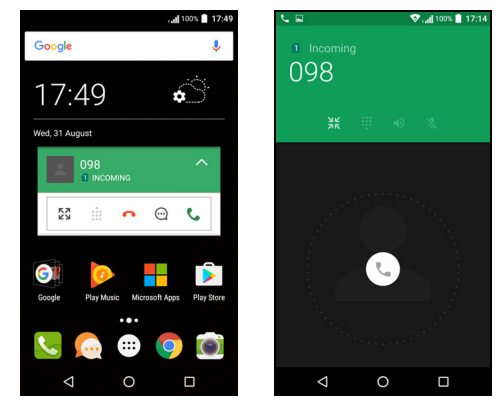

## <span id="page-28-0"></span>**Een gesprek beantwoorden of weigeren**

Als u een gesprek ontvangt, wordt het nummer op het scherm weergegeven. Accepteer of weiger een gesprek door het telefoonpictogram in het midden van het scherm vast te houden. Veeg vervolgens met uw vinger over het scherm naar een van de drie zichtbare pictogrammen.

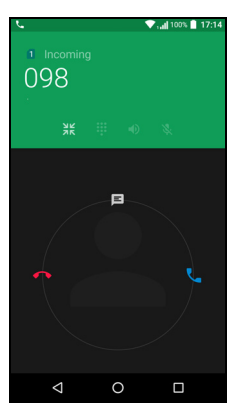

### *Een gesprek beëindigen*

Beëindig een gesprek door in het belscherm op  $\bullet$  te drukken.

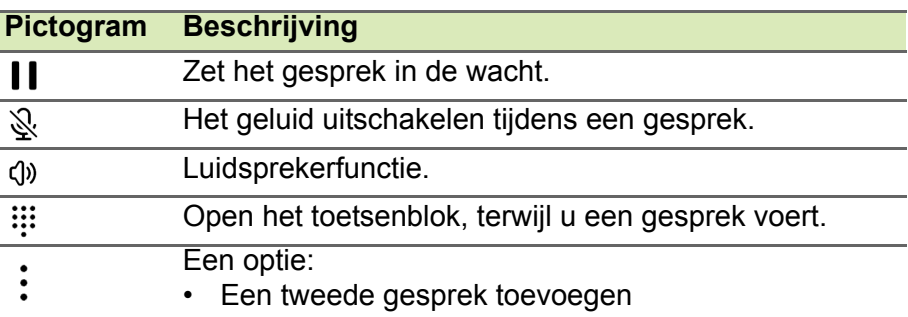

### *Belopties*

<span id="page-28-1"></span>*Een gebeld nummer opslaan in contacten*

U kunt een nummer dat u gebeld hebt opslaan in contacten zodat u het nummer later kunt gebruiken. Kies het nummer op het tabblad *Oproeplogboek* , tik op het nummer en vervolgens op **Nieuw contact maken** en voer de gegevens in. **[Zie Een contact toevoegen](#page-22-3) [op pagina 23](#page-22-3)**. U kunt ook op **Toevoegen aan een contact** om de aanwezige contactgegevens te updaten.

### <span id="page-29-0"></span>**Telefonische vergaderingen**

Als er een gesprek in de wachtrij staat en een ander actief is, kunt u beide telefoongesprekken combineren in een telefonische vergadering.

Zodra het eerste gesprek is geactiveerd, tikt u op  $\pm$  om een tweede

gesprek toe te voegen. Tik op  $\lambda$  om de telefonische vergadering te starten.

# <span id="page-30-0"></span>**SMS'JES EN MULTIMEDIABERICHTEN**

Dit hoofdstuk laat zien hoe u de app *Berichten* op de telefoon kunt instellen en gebruiken om sms'jes te verzenden.

Alle sms- en mms-berichten zijn toegankelijk via *Berichten*. *Berichten* ordent ontvangen en verzonden berichten automatisch in reeksen.

Om *Berichten* te openen, opent u de *Applijst* en tikt u op **Berichten** in het *Beginscherm*.

### **Opmerking**

*Wanneer u meerdere simkaarten in de telefoon hebt geplaatst, wordt u gevraagd welke simkaart gebruikt moet worden voordat het bericht wordt verzonden. U kunt zien welke sim de actuele sim is in het tekstvak* opstellen*. Verander de sim door het pictogram* verzenden *ingedrukt te houden.* **[Zie SIM-beheer op pagina 56](#page-55-2)** *voor meer informatie.*

# <span id="page-30-1"></span>**Een nieuw bericht maken**

U kunt uw telefoon gebruiken om tekst (sms)- en multimedia (mms) berichten te schrijven.

- 1. Tik op  $\equiv$  om een nieuw bericht te schrijven.
- 2. Tik op het veld  $+\bullet$  om contacten uit de contactlijst toe te voegen of tik op het veld **Naam of nummer invoeren** om direct het telefoonnummer of de naam van de ontvanger in te voeren. Suggesties voor contactpersonen verschijnen in een keuzelijst onder het tekstveld. Tik op de naam van de contactpersoon om een gesuggereerde naam te kiezen.

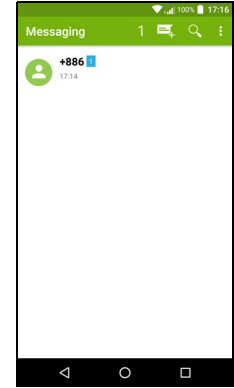

### 3.Voer uw tekst in het tekstvak in met het label **Typ sms**.

### **Opmerking**

*Tekstberichten kunnen maximaal 160 tekens lang zijn. Als het bericht langer is dan 160 tekens, wordt het als verscheidene gekoppelde berichten verzonden. De meeste telefoons voegen gekoppelde berichten automatisch samen, zodat de ontvanger één lang bericht ziet. Bepaalde oudere telefoons bevatten deze functie echter niet.*

Tik op de menuknop om de beschikbare opties voor het maken van een nieuw bericht te zien. De opties zijn afhankelijk van de status van het bericht.

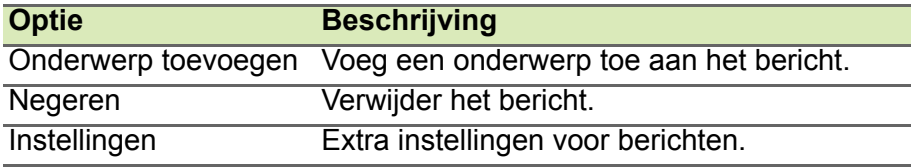

4. Tik op het pictogram *Verzenden* > om het bericht te verzenden.

## <span id="page-31-0"></span>**Een bericht beantwoorden**

Wanneer een nieuw tekstbericht binnenkomt, verschijnt een berichtpictogram in het Meldingsgebied en geeft het berichtpictogram onder in de telefoon het aantal ongelezen berichten weer.

Tik op **Berichten** in de *Applijst* om de berichtlijst weer te geven of het **Meldingsgebied** te openen om een samenvatting van het bericht te zien. Tik op de samenvatting om de berichtlijst te openen.

Beantwoord een sms- of mms-bericht om het bericht uit de berichtlijst te openen. Voer uw tekst in het tekstvak met het label **Typ bericht** in. Druk op de knop *Menu* om de beschikbare opties te zien.

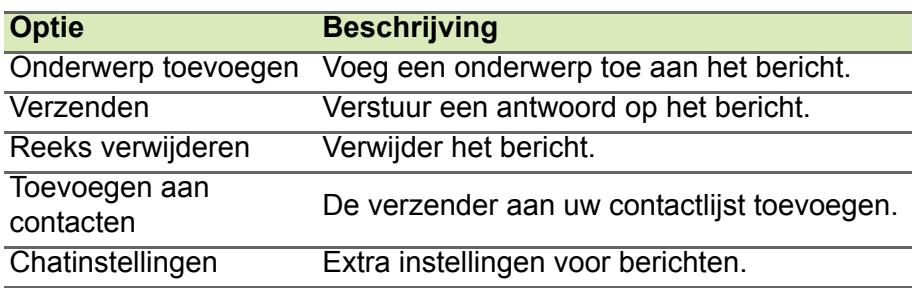

# <span id="page-32-0"></span>**Multimedia-berichten**

Multimediaberichten lijken op tekstberichten, maar bieden extra mogelijkheden door het toevoegen van bestanden zoals foto's, audioof videoclips. Elk bericht kan maximaal 300 kB groot zijn.

### **Opmerking**

*U moet een mms-profiel instellen voordat u mms-berichten kunt verzenden. Normaal gesproken wordt het profiel automatisch ingesteld op de telefoon. Vraag de benodigde gegevens aan uw netwerkaanbieder als u het mmsprofiel handmatig wilt instellen.*

## <span id="page-32-1"></span>**Een multimediabericht verzenden**

Volg de instructies in **[Een nieuw bericht maken](#page-30-1) [op pagina 31](#page-30-1)** om een nieuw bericht te schrijven of een bestaande sms te beantwoorden zoals is beschreven bij **[Een bericht beantwoorden op](#page-31-0) [pagina 32](#page-31-0)**.

- 1.Verander een sms'je in een multimediabericht door op het pictogram *Bijlage toevoegen* bovenaan in het scherm te tikken.
- 2.Hierdoor wordt een lijst met bijlageopties geopend. Selecteer een optie om een bestand op de telefoon te zoeken of om een nieuwe bijlage te maken.

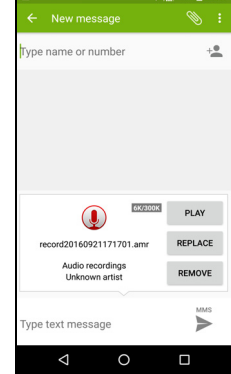

3. Tik op het pictogram *Verzenden* > om het bericht te verzenden.

# <span id="page-32-2"></span>**Multimediaberichten ontvangen**

Als u een nieuw multimediabericht ontvangt, verschijnt bovenaan op het scherm een pictogram en een melding.

- 1.De melding geeft een samenvatting van het bericht weer. Tik op **Weergeven** om een samenvatting van het bericht te zien.
- 2.Tik op **Downloaden** om de berichtgegevens te downloaden. Downloaden kan even duren, afhankelijk van de verbindingskwaliteit. Als u antwoordt of een andere app opent, wordt de download gestopt.

### **Belangrijk**

**Voor het downloaden van berichtgegevens kunnen kosten in rekening worden gebracht, met name in het buitenland. Neem contact op met de netwerkaanbieder als u vragen hebt.**

- 3.Tik op het bericht om de gegevens te zien.
- 4.Beantwoord het bericht door tekst in te voeren in het veld **Typ een bericht** en tik op het pictogram Verzenden > Antwoorden met uitsluitend tekst worden als sms-berichten verzonden. Wanneer u een bestand wilt toevoegen, tikt u op : . Een menu met opties verschijnt.
- 5. Tik op het pictogram *Verzenden* > om het bericht te verzenden.

# <span id="page-34-3"></span>**ONLINE GAAN**

## <span id="page-34-1"></span><span id="page-34-0"></span>**Internet verkennen**

Om te kunnen internetten met de telefoon moet u verbonden zijn met een draadloos netwerk of een gegevensnetwerk.

### <span id="page-34-2"></span>**De browser gebruiken**

Gebruik de browser door te tikken op het pictogram **Chrome** in het *Favorietenvak* of in de *Applijst*.

### **Opmerking**

*De opgenomen afbeeldingen gebruiken de Chrome-browser.*

Open een nieuwe website door op het adresvak bovenin op de pagina te tikken. Voer het adres in met het toetsenbord en

tik op *Gaan*  $\rightarrow$ . U kunt pagina's in- en uitzoomen door uw vingers naar elkaar of uit elkaar te bewegen.

Voor vooruit- of terugbladeren in de geschiedenis van uw browser, bladwijzers bekijken, browserinstellingen aanpassen en het uitvoeren van andere taken, tikt u op het pictogram *Menu* .

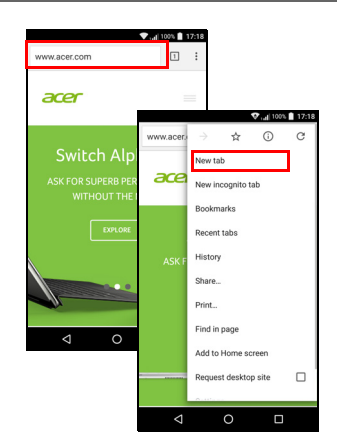

Met Chrome kunt u meerdere pagina's

openen. Tabbladen zijn standaard zichtbaar in het scherm *Overzicht* van de telefoon. Tik op het pictogram Overzicht noderaan op het scherm om alle geopende tabbladen weer te geven (tik nogmaals om dit te sluiten). Tik op een tab uit de lijst om die te openen. Tik op het pictogram *Menu* > **Nieuw tabblad** om een nieuw tabblad te openen.

# <span id="page-35-0"></span>**E-mail instellen**

U hebt op de telefoon toegang tot uw e-mail met de app *Gmail*. Als u zich voor het eerst aanmeldt voor een Gmail-account, wordt automatisch met uw gegevens een Inbox gemaakt voor de telefoon.

Voeg een ander account toe door **Instellingen** te openen in de *Applijst*. Tik vervolgens op **Accounts** > **Account toevoegen** > *[accounttype]*.

Voer het e-mailadres in voor het nieuwe account. Als u een onjuist accounttype hebt geselecteerd, wordt u gevraagd te bevestigen welk accounttype u wilt gebruiken.

Voer het wachtwoord van het account in en indien nodig verleent u de *Gmail*-app toestemming voor toegang tot uw account.

De meeste internetaanbieders kunnen in enkele stappen worden ingesteld. Als u het account niet automatisch kunt opzetten, voert u het e-mailadres in en tikt u op **Handmatig instellen** om de parameters handmatig in te stellen. Tik op **Volgende** om de instellingen te voltooien.

# <span id="page-35-1"></span>**Google-services**

**Opmerking**

*Apps zijn wellicht niet beschikbaar in alle landen en regio's.*

U moet een Google-account activeren om Google-services te kunnen gebruiken. De eerste keer dat u Google-services opent, dient u de Gebruiksvoorwaarden te lezen en accepteren.

### <span id="page-35-2"></span>**Google-e-mail instellen**

- 1.Zorg dat de telefoon is verbonden met een gegevens- of Wi-Fiverbinding.
- 2.Tik in de *Applijst* op **Gmail**.

Als nog geen adres en wachtwoord van het Gmail-account is ingevoerd toen de telefoon voor het eerst werd gestart, volgt u de instructies op het scherm.
*Een e-mail schrijven*

- 1.Zorg dat de telefoon is verbonden met een gegevens- of Wi-Fiverbinding.
- 2.Tik in de *Applijst* op **Gmail**.
- 3. Tik op  $\lambda$ .
- 4.Voer het e-mailadres van de ontvanger in, het onderwerp en het bericht zelf.
- 5. Als het bericht klaar is, tikt u op  $\geq$ .

#### **Zoeken met spraak**

Met spraakacties kunt u tekstberichten verzenden, bellen, e-mails verzenden, routebeschrijvingen naar vestigingen zoeken, vestigingen automatisch bellen, zoeken op internet en zelfs uzelf notities sturen. Tik op **Zoeken met spraak** in de *Applijst* of tik op het pictogram van

de *microfoon* **u** in het *Beginscherm*.

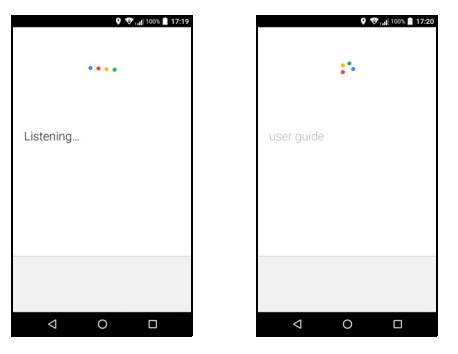

### **Play Store**

### **Belangrijk Voor verbindingsproblemen met Play Store, [zie FAQ en problemen](#page-57-0) [oplossen op pagina 58.](#page-57-0)**

Tik op **Play Store** in de *Applijst* om *Google Play te openen*. Hier vindt u diverse apps om de telefoon te verbeteren.

Het materiaal en ontwerp van *Google Play* verschilt per regio. In enkele regio's kunt u bijvoorbeeld ook films, boeken, tijdschriften en muziek kopen. Updates kunnen nieuwe categorieën toevoegen of wijzigingen aanbrengen in de wijze waarop door *Google Play* wordt genavigeerd.

U kunt door de winkel bladeren op categorie of op het zoekpictogram tikken om een specifieke toepassing te zoeken.

Zodra een toepassing is geselecteerd, tikt u op **Installeren** om de toepassing te downloaden en te installeren. U wordt verteld tot welke diensten de

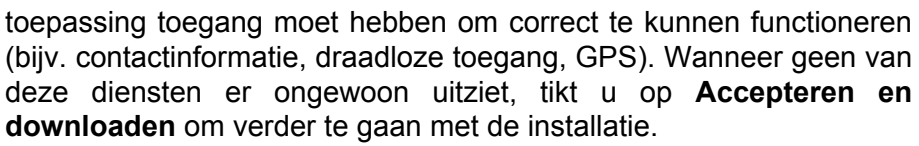

U kunt de voortgang van de download zowel bijhouden op de pagina van de app als in het meldingsgebied.

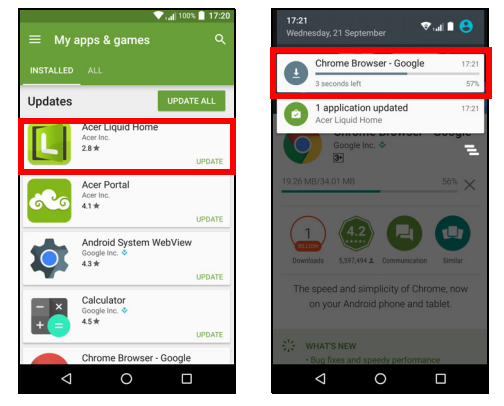

#### **Belangrijk**

**Voor enkele toepassingen moet eventueel worden betaald voordat u ze kunt downloaden. U hebt een Google Wallet nodig om voor deze toepassingen te kunnen betalen of een creditcardnummer dat gekoppeld is aan uw Google-account.**

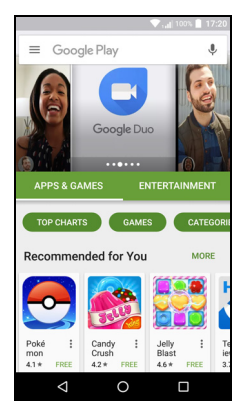

#### *Gedownloade toepassingen gebruiken*

Nadat u een app hebt gedownload en geïnstalleerd, kunt u de app terugvinden in de *Applijst* of de *Widgetlijst*.

Sommige apps plaatsen zowel een App als een widget of alleen maar een widget (en geen pictogram van de app). **[Zie Het Beginscherm](#page-16-0) [aanpassen op pagina 17](#page-16-0)**.

*Gedownloade toepassingen verwijderen*

Als u een app hebt gedownload en geïnstalleerd, kunt u de toepassing verwijderen door de *Applijst* te openen en te tikken op **Instellingen** > **Apps**. Blader door de lijst met apps en kies de app die u wilt verwijderen. Tik op **VERWIJDEREN**.

#### **Opmerking**

*Door een app te verwijderen van het Beginscherm wordt alleen de snelkoppeling verwijderd.*

#### **Google Hangouts**

Tik op **Hangouts** in de *Applijst* om *Google Hangouts* te openen. Hier kunt u een lijst zien met uw contacten die verbonden zijn met de diensten van *Google Hangouts*. Tik op een contact om een chatsessie te openen. Nadat u verbonden bent, kunt u een videogesprek openen.

### **Kaarten, Navigatie en Plaatsen**

Ontvang gemakkelijk te volgen aanwijzingen over het gebruik van *Google Maps*, bekijk de verkeerssituatie in realtime en navigeer met gedetailleerde gesproken instructies. Bekijk ook waar uw vrienden zijn, poi's en plaatselijke bedrijven.

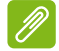

#### **Opmerking**

*De kaarten hebben geen informatie over elke locatie. Sommige locaties beschikken wellicht niet over alle zoomniveaus.*

#### *De kaart gebruiken*

Tik op het pictogram **Kaarten** in de *Applijst*. Sleep met uw vinger over de kaart om hem te verplaatsen.

In- en uitzoomen:

- 1.Tik tweemaal op een locatie op de kaart om op de locatie in te zoomen en tik éénmaal om uit te zoomen of
- 2.Raak met twee vingers tegelijk een gebied aan en spreid ze om in te zoomen of breng ze naar elkaar om uit te zoomen.

# **DE CAMERA EN VIDEORECORDER GEBRUIKEN**

De telefoon heeft twee camera's (front- en achtercamera). In dit hoofdstuk vindt u alle informatie over het maken van foto's en video's. Activeer de camera of videorecorder door op **Camera** te tikken vanuit

de *Applijst* of het *Favorietenvak* .

#### **Opmerking**

*U kunt foto's en video's alleen opslaan in het interne geheugen.*

# **Indicatoren en pictogrammen van camera/video**

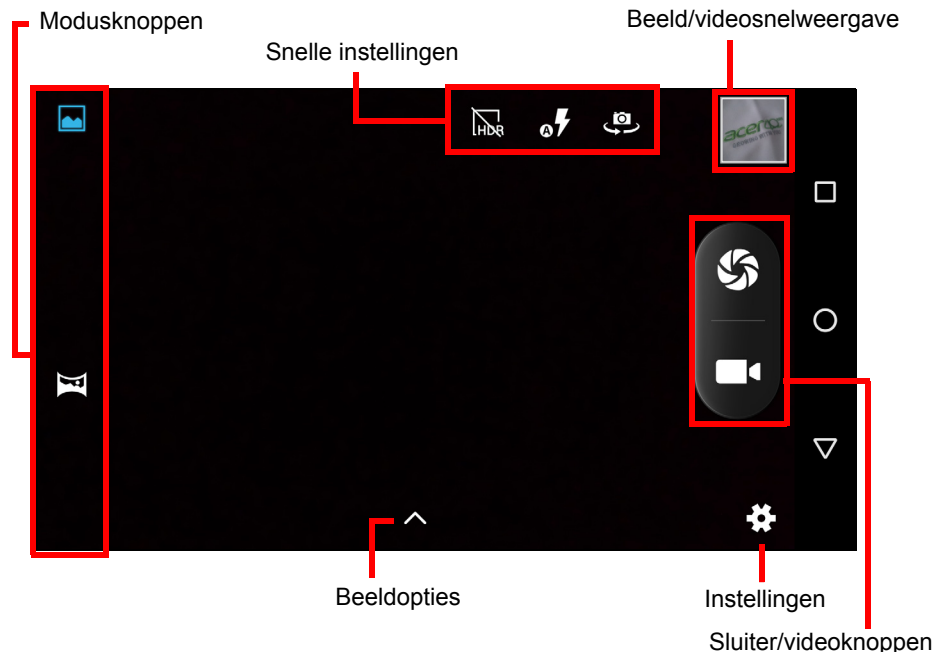

**Modusknoppen:** Als de modusknoppen niet zichtbaar zijn, veegt u in het cameravenster van links naar binnen over het beeldscherm: *Normaal* en *Panorama*.

**Snelle instellingen:** Tik op een pictogram om *HDR* in of uit te schakelen, de flitsermodus in te stellen of om tussen de front- en achtercamera's te schakelen.

**Instellingen:** Tik op het pictogram *Instellingen* om de algemene instellingen, camera-instellingen en video-instellingen te veranderen.

**Beeldopties:** Tik op het *pijlpictogram* om een *Kleureffect* toe te voegen aan de foto*.*

**Sluiter/afbeeldingknoppen:** Tik op het pictogram van de sluiterknop om een foto te maken. Tik op de *cameraknop* om de opname te starten. De camera-/video-instellingen kunnen tijdens het opnamen niet worden gewijzigd. Tik nogmaals op het camerapictogram om de opname te stoppen.

**Zoom:** Zoom in door de vingers op het scherm uit elkaar te bewegen. Zoom uit door op het scherm te knijpen.

**Focus** en **lichtniveaus:** Stel punt waarop moet worden scherpgesteld in, door op het gewenste gebied op het scherm te tikken.

Zie **[zie Camera- en video-opties op pagina 43](#page-42-0)** voor meer informatie over modie, instellingen en opties.

### **Een foto maken**

- 1.Zorg dat de opties zijn ingesteld op uw voorkeuren.
- 2.Zoek het beeld in de zoeker en houd de telefoon stil.
- 3.Indien nodig zoomt u in of uit.

### **Opmerking**

*Als u zoomt, vertegenwoordigt de afbeelding op het scherm niet de kwaliteit van de uiteindelijke foto.*

4. Tik op  $\mathbb{S}$  om de foto te maken.

## **Een video opnemen**

- 1.Zorg dat de hierboven beschreven opties zijn ingesteld op uw voorkeuren.
- 2.Richt op het onderwerp en houd de telefoon stil. Zoom naar wens in of uit.
- $3.$  Tik op  $\blacksquare$  om de opname te starten.
- 4. Tik nogmaals op  $\Box$  om de opname te stoppen.

### **Foto's en video's weergeven**

Als u een foto of video hebt gemaakt, wordt deze automatisch opgeslagen in het interne geheugen. U kunt deze snel weergeven door op het pictogram in de hoek van het scherm te tikken. U kunt ook de *Applijst* openen en op **Galerie** en verovlgens op **Camera** tikken. Tik op de foto of video die u wilt weergeven (video's zijn gemarkeerd met een klein afspeelsymbool).

U kunt uw afbeeldingen delen en bewerken. Tik op  $\leq$  om de deelopties te zien die beschikbaar zijn voor het bestand of tik op : om de beeldbewerkingsopties te zien.

### <span id="page-42-0"></span>**Camera- en video-opties**

#### **Modus**

Verander de wijze waarop de camera afbeeldingen maakt:

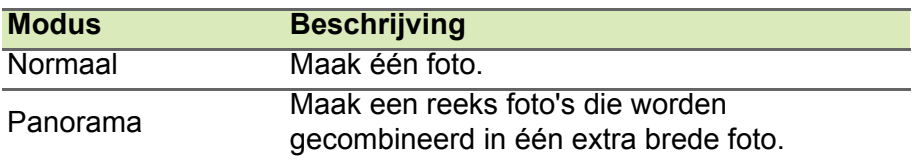

### **Instellingen**

De instellingen zijn verdeeld in drie onderdelen: *Algemeen*, *Camera* en *Video*.

*Algemeen* 

Pas de algemene beeldinstellingen aan met deze opties:

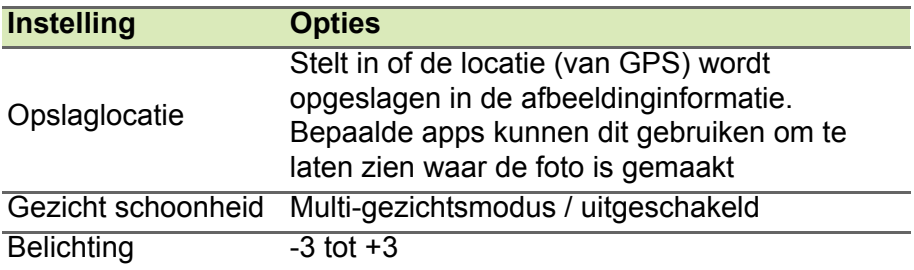

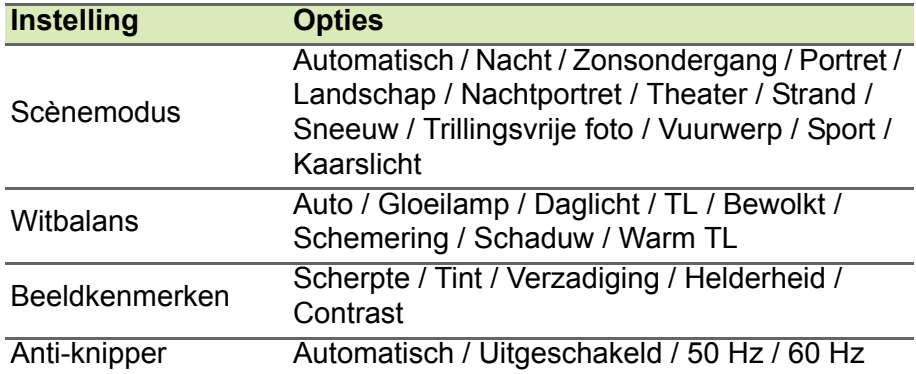

#### *Camera*

Pas de algemene camerabeeldinstellingen aan met deze opties:

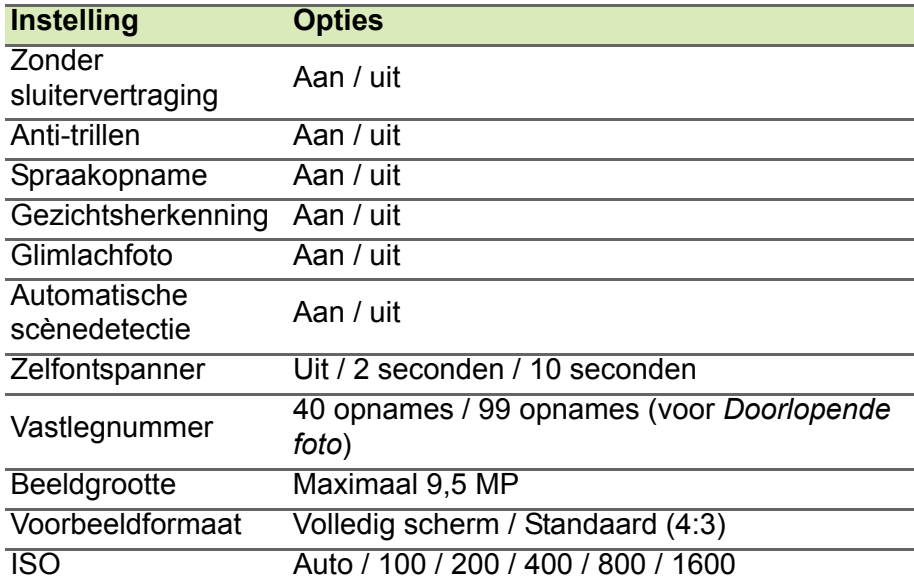

#### *Video*

Pas de algemene video-instellingen aan met deze opties:

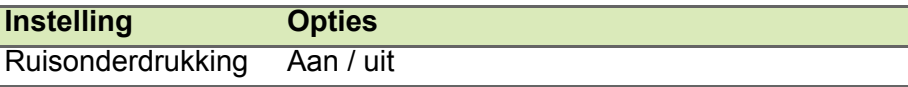

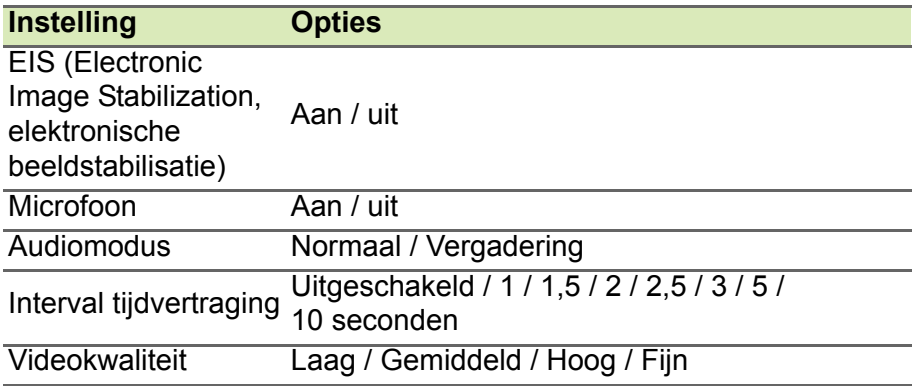

### **Ondersteunde formaten**

Om ondersteunende formaten van beeld, video en audio te zien, zie **[Multimedia op pagina 69](#page-68-0)**.

# **GEAVANCEERDE INSTELLINGEN**

### <span id="page-45-0"></span>**De telefoon in de Vliegtuigmodus schakelen**

U activeert de Vliegtuigmodus (ook vluchtmodus genoemd) om de telefoon-, Wi-Fi- en Bluetooth-functies uit te schakelen en de telefoon tijdens een vlucht als een handheldtoestel te gebruiken. Vraag de vliegmaatschappij of dit aan boord is toegestaan.

Schakel de telefoon uit tijdens de start en landing omdat de telefoon storing kan veroorzaken op elektronische systemen van vliegtuigen.

### **De Vliegtuigmodus in- of uitschakelen**

Open *Snelle instellingen* en tik op .

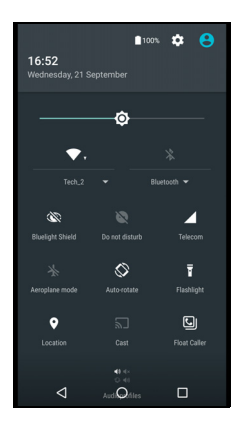

### **Uw telefoon opnieuw opstarten**

U kunt uw telefoon opnieuw opstarten ('rebooten'), wanneer u apps aantreft die niet reageren.

- 1.Houd de aan/uit-knop ingedrukt totdat het telefoonoptiemenu verschijnt.
- 2.Tik op **Opnieuw opstarten**.

### **Instellingen aanpassen**

### **Draadloos en netwerken (verbindingen beheren)**

Open de *Applijst* en tik op **Instellingen** om de verbindingsinstellingen te beheren.

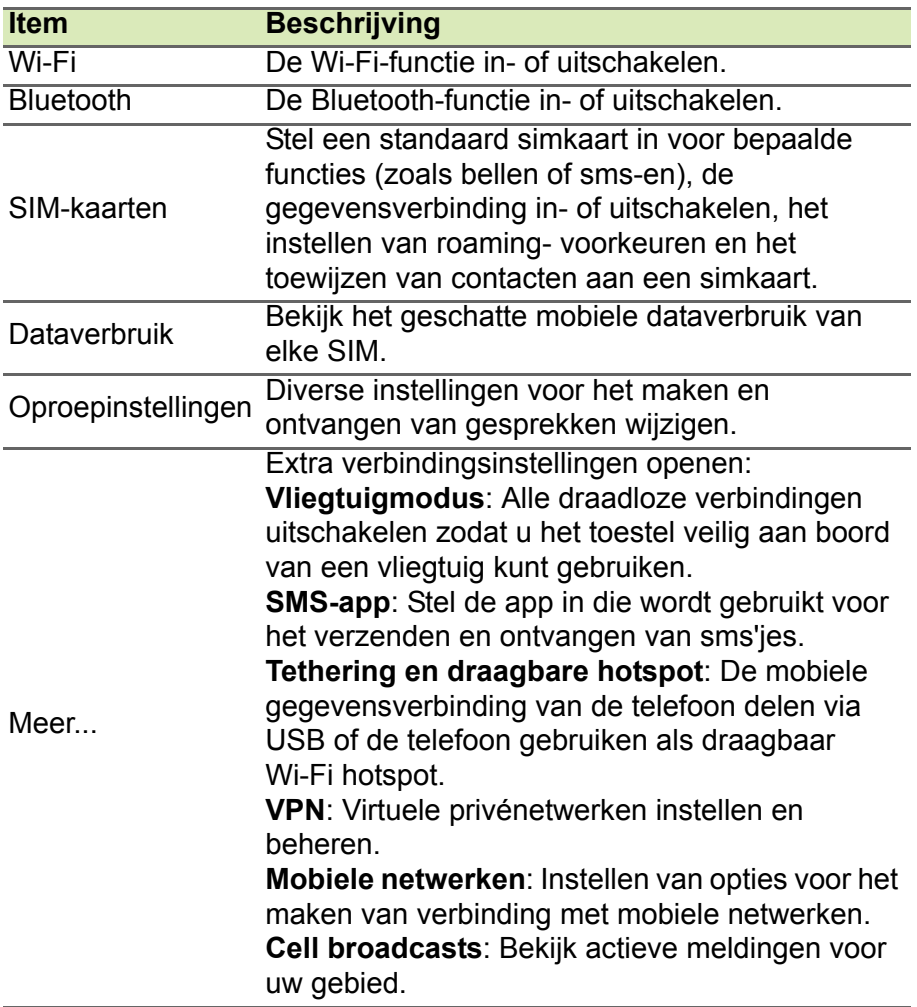

Als de telefoon in de Vliegtuigmodus staat, wordt de optie om Bluetooth in te schakelen uitgeschakeld. Zie **[De telefoon in de](#page-45-0) [Vliegtuigmodus schakelen op pagina 46](#page-45-0)** voor instructies over het in- of uitschakelen van Vliegtuigmodus.

#### *Bluetooth-instellingen aanpassen*

U kunt Bluetooth gebruiken om gegevens uit te wisselen tussen de telefoon en andere mobiele toestellen.

#### *Bluetooth-verbindingen*

Voor alle Bluetooth-instellingen opent u de *Applijst* en tikt u op **Instellingen > Bluetooth**. Tik op de schakelknop ernaast om Bluetooth in of uit te schakelen. Als u Bluetooth inschakelt, zoekt de telefoon automatisch apparaten in de buurt die zichtbaar zijn. De telefoon wordt zichtbaar gemaakt zolang de Bluetooth-instellingen zijn geopend.

Maak verbinding met een apparaat door op het apparaat in de lijst met beschikbare apparaten te tikken. Eventueel wordt u gevraagd een pincode in te voeren op beide apparaten om de verbinding tot stand te brengen.

Om op eenvoudige wijze Bluetooth in of uit te schakelen, opent u het **Meldingsgebied** en tikt u op het pictogram **Bluetooth**.

#### *Gedeeld internet*

#### *Tetheren via usb*

Als u de mobiele internetverbinding wilt delen met een computer, sluit u de telefoon op de pc aan met de bijgesloten usb-kabel.

- 1.Steek de usb-synckabel in de usb-aansluiting van de telefoon.
- 2.Steek de usb-clientstekker in een beschikbare usb-poort op de computer.
- 3.Open **Instellingen** > **Meer...** > **Tethering en draagbare hotspot** > **Usb-tethering** om het delen van internet via usb in of uit te schakelen.

#### *Wi-Fi hotspot*

U kunt de telefoon als draagbaar Wi-Fi hotspot gebruiken, zodat u de mobiele internetverbinding met maximaal 8 clients kunt delen.

1.Open **Instellingen** > **Meer...** > **Tethering en draagbare hotspot** > **Wi-Fi hotspot**.

2.Tik op **Wi-Fi-hotspot instellen** en verander indien nodig de *Netwerknaam*, beveiliging en het netwerk. Tik op **OPSLAAN** als u klaar bent.

#### **Opmerking**

*Als uw telefoon gebruikt wordt als Wi-Fi-hotspot, krijgt u uitsluitend toegang tot internet via de dataverbinding van de telefoon. Dit kan kosten met zich meebrengen.*

### **Netwerkinstellingen telefoon**

In de *Applijst* tikt u op **Instellingen** > **Meer...** > **Mobiele netwerken** om de netwerkinstellingen aan te passen. U kunt de gegevensverbinding in- of uitschakelen tijdens roamen, een voorkeursnetwerktype kiezen, een netwerkaanbieder opgeven en toegangspunten een naam geven.

#### *Een netwerk selecteren*

De telefoon detecteert automatisch de carrier/netwerkinstelling als u een nieuwe simkaart plaatst. Wellicht wilt u liever handmatig een netwerk kiezen als u roamt.

#### **Opmerking**

*Als u reist kan handmatig het netwerk kiezen helpen om kosten voor roamen te beperken. Vraag uw eigen netwerkaanbieder voor het netwerk met de goedkoopste tarieven op uw bestemming.*

- 1.Open de *Applijst* en tik op **Instellingen** > **Meer...** > **Mobiele netwerken** > **Netwerkaanbieders** > **Netwerken zoeken**.
- 2.De telefoon zoekt beschikbare netwerken.
- 3.Kies het gewenste netwerk uit de lijst. De telefoon probeert verbinding te maken met het geselecteerde netwerk.
- 4.Tik op **Automatisch selecteren** om verbinding te maken met het beschikbare netwerk met het sterkste signaal. Dit kan ertoe leiden dat de telefoon overspringt tussen netwerken als u onderweg bent.

#### **Opmerking**

*Neem contact op met uw netwerkaanbieder als u problemen ondervindt bij het ophalen van voicemail en de servicenummers voor sms-berichten.*

#### *Besturingsinstellingen dataverbruik*

Met besturingsinstellingen voor dataverbruik kunt u het totale verbruik per netwerktype en app bekijken en kunt u, zo nodig, limieten instellen.

Controleer of wifi of mobiele gegevens ingeschakeld zijn voordat u een limiet instelt. Om de instellingen voor dataverbruik te openen, tikt u in de *Applijst* op **Instellingen** > **Dataverbruik**. Tik op **Mobiele datalimiet instellen** om een grens in te stellen waarna de dataverbinding automatisch wordt uitgeschakeld.

#### **Belangrijk**

**De telefoon en de netwerkaanbieder kunnen dataverbruik bereken met verschillende methodes. De carrier brengt kosten in rekening volgens hun eigen methodes: Stel daarom een behoudende limiet in.**

### **Telefooninstellingen**

Veel telefooninstellingen worden automatisch ingesteld door de telefoon als u een simkaart plaatst. Het toestel communiceert met de netwerkaanbieder en haalt automatisch alle benodigde instellingen op, zoals netwerknaam, telefoonnummers van voicemail en smsberichtcentrale.

U kunt deze instellingen ook weergeven en aanpassen via het scherm Oproepinstellingen.

Open **Instellingen** > **Oproepinstellingen**.

### **Het volume regelen**

Pas het volume van de telefoon aan met de volumetoets aan de zijkant van de telefoon. U kunt ook het volume van beltonen, meldingen en alarmen instellen door het menu **Instellingen** > **Geluid en meldingen** te openen en daar de schuifknoppen onder *Geluid* te verslepen.

### **Beeldscherm**

Om het beeldscherm van de telefoon aan te passen, tikt u in de *Applijst* op **Instellingen** > **Beeldscherm**.

U kunt ook de helderheid van het scherm aanpassen, scherm kopiëren en scherm draaien in- of uitschakelen via de *Snelle instellingen*.

### **Beveiliging**

Om de beveiligingsinstellingen van de telefoon aan te passen, tikt u in de *Applijst* op **Instellingen** > **Beveiligen**.

U kunt de schermblokkering aanpassen (Vegen, Patroon, Pincode of Wachtwoord) en opties instellen voor het Blokkeerscherm, voor Slim blokkeren (de telefoon blijft ontgrendeld als deze bij u in de buurt of thuis is), Simkaart blokkeren en installatie-opties.

#### *Vingerafdrukinstellingen*

Tik op **Instellingen** > **Beveiliging** > **Vingerafdruk** om vingerafdrukken te scannen en verwijderen en voor meer informatie over het gebruiken van de vingerafdrukscanner om aankopen te autoriseren of om toegang tot apps te beheren.

### **De datum en tijd instellen**

Stel de datum en tijd in door **Instellingen** > **Datum en tijd** te openen.

Als u regelmatig reist of op een plek woont met zomertijd, activeer dan **Automatische datum en tijd** en **Automatische tijdzone**. Hierdoor kan de telefoon de datum en tijd instellen op grond van de informatie die het ontvangt van het netwerk.

### **Alarmsignalen instellen**

De telefoon bevat twee standaardalarmsignalen. Tik op **Klok** in de *Applijst* en tik dan op  $\overline{O}$  om de alarminstellingen te bewerken. Tik en houd een alarm vast om de instellingen ervan te wijzigen. U kunt:

- Het alarm aan- of uitzetten.
- De alarmtijd instellen.
- Instellen op welke dagen het alarm wordt herhaald.
- Een beltoon instellen.
- Trilstand in- of uitschakelen.
- Het alarm een label geven.

#### **Taal- en tekstopties veranderen**

Stel de locatie- en taalinvoervoorkeuren in door **Instellingen** > **Taal en invoer** te openen.

### **Verbinden met een pc**

Als u gegevens wilt uitwisselen tussen uw apparaat en uw computer (van de microSD-kaart in uw apparaat of het interne geheugen van het apparaat), kunt u uw apparaat met de bijgesloten usb-kabel aansluiten op een pc.

- 1.Steek de usb-synckabel in de usb-aansluiting van de telefoon.
- 2.Steek de usb-clientstekker in een beschikbare usb-poort op de computer.
- 3.Open het meldingsgebied en tik op **USB voor opladen** en kies **Bestandsoverdrachten**.

Uw apparaat zal nu beschikbaar zijn als een station in de verkenner van de computer.

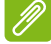

#### **Opmerking**

*Nadat u usb-opslag ingeschakeld heeft, heeft u geen toegang meer tot de bestanden op de microSD-kaart of apps zoals Galerie of Muziek.*

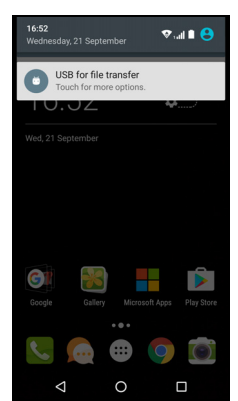

### **Synchronisatie**

U kunt de agenda, e-mail en contacten op de telefoon gebruiken en u hoeft zich nooit meer zorgen te maken over verlies. Synchroniseer continu of pas het naar wens aan. Open **Instellingen** > **Accounts** > *[accountnaam]* om de synchronisatie-instellingen te openen.

Om een nieuwe account toe te voegen, tikt u op **Account toevoegen**. Selecteer het soort account en volg dan de instructies op het scherm.

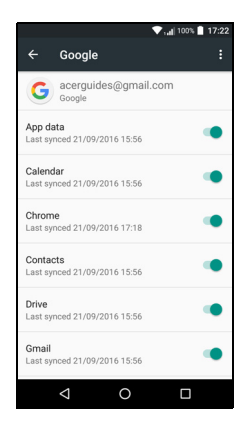

#### *Google Sync*

In Google kunt u synchronisatie instellen voor Google services. Tik in het menu synchronisatie-instellingen van uw Google-account op het item dat u automatisch wilt synchroniseren. Tik nogmaals voor handmatige synchronisatie.

U kunt een item handmatig synchroniseren door te controleren of de schakelknop naast het item is ingeschakeld. Tik op het pictogram **Menu** : en vervolgens op **Nu synchroniseren**.

#### **Opmerking**

*U hebt een Google-account nodig om agenda en afspraken te synchroniseren.*

## **Apps (toepassingen)**

### <span id="page-52-0"></span>**Een toepassing verwijderen**

U kunt programma's verwijderen die op de telefoon zijn geïnstalleerd om extra geheugenruimte vrij te maken. Open de Applijst en tik en houd vast op de app die u wilt verwijderen. Versleep de app vervolgens naar "Verwijderen" bovenaan op het scherm. U wordt gevraagd de verwijdering te bevestigen. Tik op **OK**.

#### **Belangrijk**

**U kunt alleen apps verwijderen die uit de Play Store zijn gedownload.**

### <span id="page-53-0"></span>**Fabrieksinstellingen terugzetten**

U kunt opnieuw opstarten om de fabrieksinstellingen van de telefoon terug te zetten. Voordat u opnieuw opstart, dient u te controleren of de telefoon niet is geblokkeerd. Druk op een knop of tik op het scherm om te kijken of de telefoon reageert.

#### **Belangrijk**

**Start de telefoon uitsluitend opnieuw op als alle andere opties zijn mislukt en u de telefoon niet aan de praat krijgt. Dit wist alle persoonlijke gegevens, alle contacten die op de telefoon zijn opgeslagen en alle geïnstalleerde programma's.**

Wanneer uw telefoon reageert op tikken op het scherm, opent u **Instellingen** in de *Applijst*. Tik op **Back-up en herstel** > **Fabriekswaarden herstellen** > **Telefoon opnieuw instellen** en daarna op **Alles wissen** om de telefoon te formatteren.

# **ACCESSOIRES EN TIPS**

Dit hoofdstuk legt uit hoe u de accessoires van de telefoon gebruikt. Daarnaast vindt u hier handige tips over de telefoon.

### **De headset gebruiken**

De telefoon is compatibel met headsets met geïntegreerde microfoon, zodat u handsfree kunt telefoneren.

U gebruikt de headset door die aan te sluiten op de 3,5 mm koptelefoonaansluiting bovenop de telefoon.

Als de headset is aangesloten, wordt al het geluid naar de headset geleid en worden de luidsprekers uitgeschakeld.

- U beantwoordt een inkomend gesprek door op de knop op de microfoon te drukken.
- Pas het volume aan met de toets Volume omhoog/omlaag op de telefoon.
- Beëindig het gesprek door nogmaals op de toets te drukken.

### **Een Bluetooth-headset gebruiken**

Dankzij de Bluetooth-functies is de telefoon volledig compatibel met alle Bluetooth-headsets. Hierdoor kunt u handsfree bellen met het toestel, zonder het ongemak van kabels.

### **Een nieuw toegangspunt maken**

Als u een andere mobiele verbinding wilt toevoegen aan de telefoon, vraag dan de naam van het toegangspunt en instellingen (indien nodig gebruikersnaam en wachtwoord) aan uw netwerkaanbieder.

- 1.Open de *Applijst* en tik op **Instellingen** > **Meer...** > **Mobiele netwerken** > **Namen toegangspunten** en selecteer een aanbieder.
- 2. Tik op het pictogram *Toevoegen* (+) en open vervolgens de APNinstellingen. Tik op een item om het aan te passen.
- 3. Als u klaar bent, tikt u op het pictogram *Menu* : en vervolgens op **Opslaan**.

# **SIMKAARTEN BEHEREN**

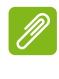

**Opmerking**

*Dit hoofdstuk is bestemd voor modellen met meer dan een simkaart.*

### **SIM-beheer**

Open de *Applijst* en tik op **Instellingen** > **SIMbeheer**. In dit scherm kunt u:

- 1.Iedere simkaart in- of uitschakelen.
- 2.De naam, het telefoonnummer en de weergavenummers van iedere simkaart configureren en een kleur toewijzen aan iedere simkaart (waardoor u op snelle en eenvoudige wijze kunt zien welke simkaart actief is).
- 3.De standaard simkaart instellen voor *gesprekken*, *gegevensverbinding* en *mobiele diensten*.

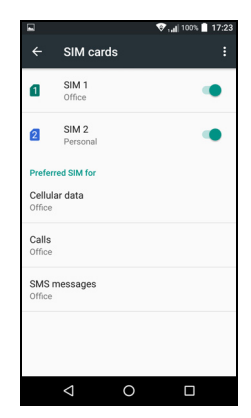

4.De algemene instellingen maken voor iedere simkaart.

#### *Een simkaart selecteren voor oproepen*

Wanneer u *Gesprekken* ingesteld hebt op **Altijd vragen**, zal u iedere keer dat u wilt bellen, gevraagd worden welke simkaart gebruikt moet worden. Voer het nummer in en tik dan op  $\zeta$ . Er wordt een dialoogvenster geopend; tik op de simkaart die u wilt gebruiken en de oproep zal worden doorverbonden.

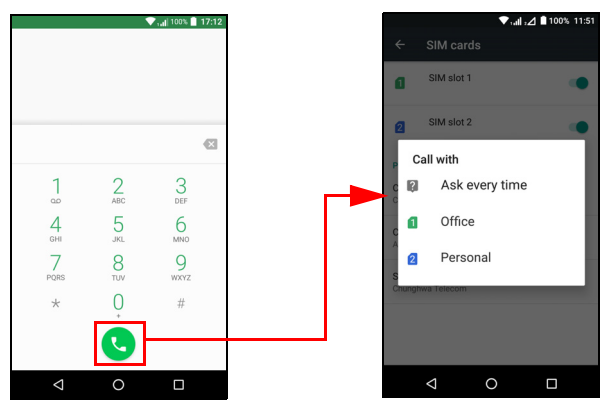

#### *Oproepen herkennen*

Wanneer u een oproep ontvangt, zal het nummer van de beller getoond worden met de kleur die is gedefinieerd voor de simkaart via welke de oproep binnenkomt. Eveneens zal de naam van de simkaart worden weergegeven die de oproep ontvangt.

In het oproeplogboek zal de naam van de simkaart worden weergegeven naast het nummer van de oproep -- en of de oproep gemist of beantwoord is of dat het een uitgaande oproep was -- in de kleur die u voor die simkaart gedefinieerd hebt.

*Beperkingen bij gebruik van meerdere simkaarten*

| <b>Wanneer een simkaart:</b>       | Kan andere simkaart niet:                                                                        |
|------------------------------------|--------------------------------------------------------------------------------------------------|
| In gesprek is                      | Uitgaande oproepen uitvoeren                                                                     |
| Overgaat                           | Oproepen ontvangen (de<br>oproeper zal het bericht "nummer<br>niet beschikbaar" te zien krijgen) |
| Een bericht verzendt of ontvangt   | Berichten verzenden of<br>ontvangen                                                              |
| Een gegevensverbinding<br>gebruikt | Geen gegevensverbinding<br>gebruiken                                                             |

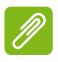

#### **Opmerking**

*Wanneer u gegevens gebruikt op de ene simkaart en u met een andere simkaart een oproep maakt of een tekstbericht verzendt of ontvangt, zal de gegevensverbinding van de eerste simkaart tijdelijk worden verbroken.*

# **BIJLAGE**

### <span id="page-57-0"></span>**FAQ en problemen oplossen**

Dit hoofdstuk bevat een lijst met veelgestelde vragen die kunnen optreden als u de telefoon gebruikt, en biedt eenvoudige antwoorden en oplossingen voor deze vragen.

#### **Geluid**

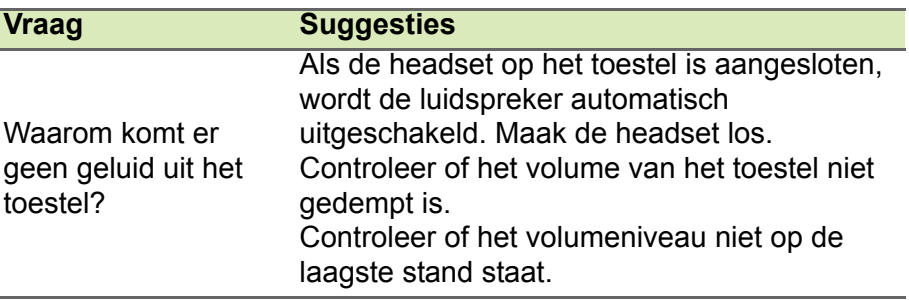

### **Multimediabestanden**

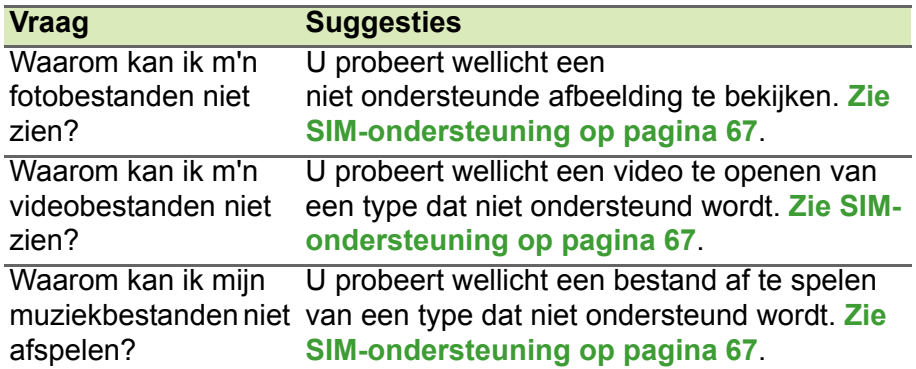

### **Google Play Store**

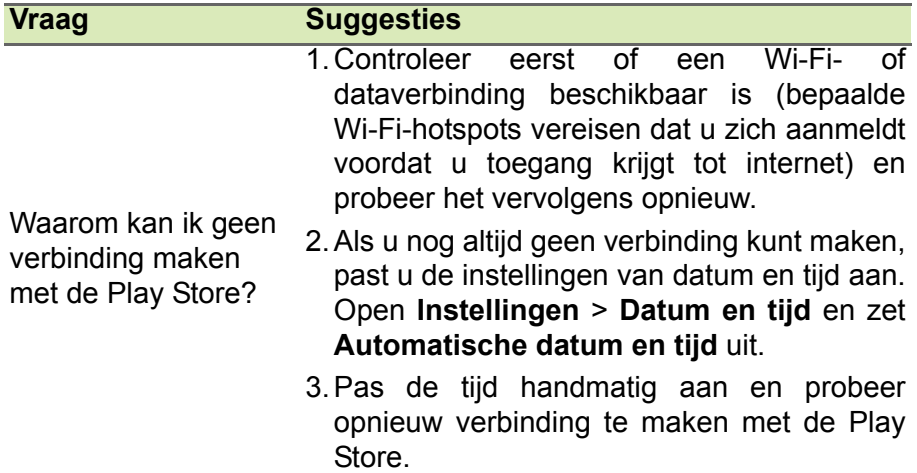

### **Systeeminformatie en prestaties**

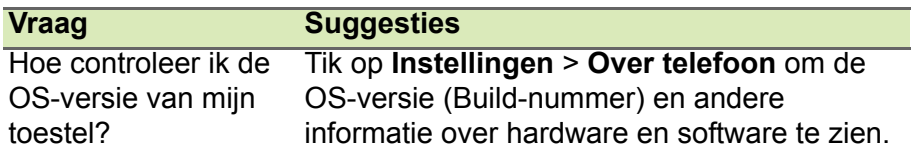

### **Voeding**

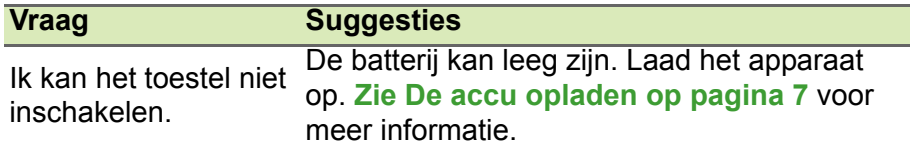

### **RAM / ROM**

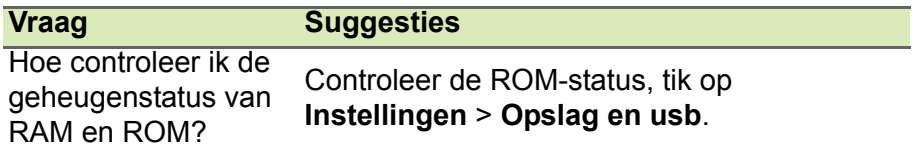

### **Interne opslag**

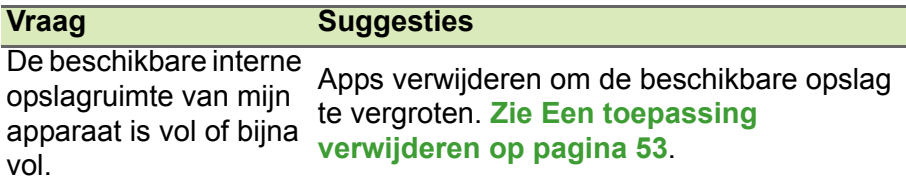

### **Blokkeerscherm**

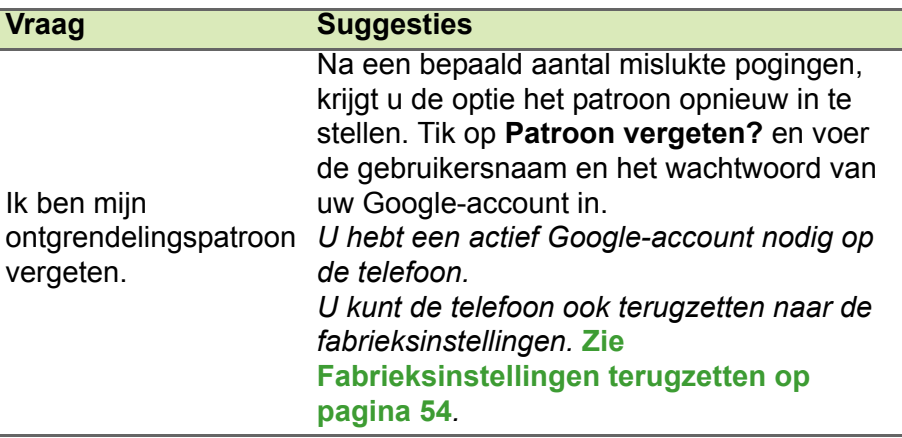

### **Temperatuur**

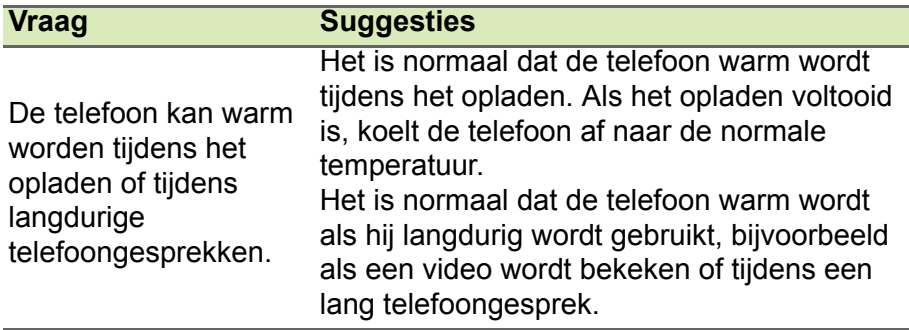

# **Andere hulpbronnen**

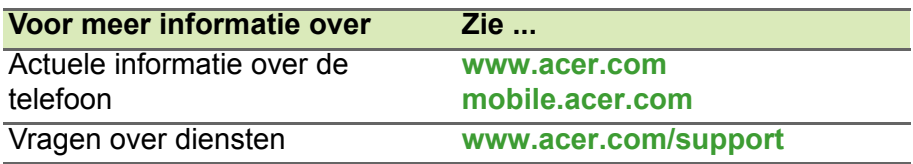

# **WAARSCHUWINGEN EN VOORZORGSMAATREGELEN**

- Gebruik dit product niet in de buurt van water.
- Plaats het product niet op een instabiel wagentje, onderstel of tafel. Het apparaat kan dan vallen, waarbij dit ernstig beschadigt.
- Sleuven en openingen zijn voor ventilatie; deze verzekeren het betrouwbaar functioneren en beschermen tegen oververhitting. Deze openingen mogen niet worden geblokkeerd of bedekt. De openingen mogen nooit worden geblokkeerd door het product op een bed, sofa, kleed of ander soortgelijk oppervlak te plaatsen. Het apparaat mag nooit in de buurt van of op een verwarming worden geplaatst. Het mag niet worden ingebouwd, tenzij er genoeg ventilatie is.
- Steek nooit voorwerpen door de openingen van dit apparaat. Deze kunnen contact maken met onderdelen waarop een gevaarlijk hoge spanning staat, of kortsluiting veroorzaken wat kan resulteren in brand of een electrische schok. Mors geen vloeistof op het apparaat.
- Plaats het product niet op een trillend oppervlak om beschadiging van interne componenten en lekkage van de accu te voorkomen.
- Gebruik dit product nooit tijdens het sporten, trainen, in een omgeving met veel trillingen waardoor kortsluiting of beschadiging kan optreden, en zelfs het gevaar bestaat dat de batterij explodeert.

#### *Uw gehoor beschermen*

Om uw gehoor te beschermen volgt u deze instructies.

- Verhoog het volume geleidelijk tot u duidelijk en comfortabel kunt horen.
- Verhoog het volume niet nadat uw oren zich hebben aangepast.
- Luister niet gedurende lange tijd naar muziek bij luid volume.
- Verhoog het volume niet om een luidruchtige omgeving uit te schakelen.
- Verlaag het volume als u de mensen in uw buurt niet hoort spreken.

#### *Extra veiligheidsinformatie*

Het toestel en de accessoires kunnen kleine onderdelen bevatten. Houd deze buiten het bereik van kleine kinderen.

#### *Gebruiksomgeving*

#### **Belangrijk**

**Uit veiligheidsoverweging dient u alle toestellen die draadloos of met radiosignalen functioneren uit te schakelen als u de telefoon onder de volgende omstandigheden gebruikt. Deze toestellen omvatten, doch niet beperkt tot: draadloos-LAN (WLAN), Bluetooth en/of mobiel.**

Denk eraan speciale regels die van toepassing zijn in uw land op te volgen, en denk eraan het toestel uit te schakelen als het gebruik verboden is of als dit storing of gevaar kan veroorzaken. Gebruik het toestel alleen in de normale houdingen. Om databestanden of berichten te kunnen overdragen, heeft het toestel een kwalitatief goede verbinding met het netwerk nodig. In sommige gevallen kan de overdracht van databestanden of berichten worden vertraagd totdat zo'n verbinding beschikbaar is. Zorg dat de bovenstaande scheidingsafstand in acht wordt genomen totdat de overdracht voltooid is. Onderdelen van het toestel zijn magnetisch. Metalen onderdelen kunnen worden aangetrokken tot het toestel, en mensen met hoorhulpmiddelen mogen het toestel niet bij het oor met hoorhulpmiddel houden. Plaats geen creditcards of andere magnetische opslagmedia in de buurt van het toestel, omdat de informatie die ze bevatten kan worden gewist.

#### **Medische apparatuur**

Het gebruik van apparatuur dat radiosignalen uitzendt, zoals mobiele telefoons, kan storing veroorzaken op onvoldoende afgeschermde medische apparatuur. Raadpleeg een arts of fabrikant van het medische apparaat om te bepalen of deze adequaat zijn afgeschermd tegen RF-energie of voor eventuele andere vragen. Schakel het toestel uit in zorginstellingen als borden in deze instellingen u opdragen dit te doen. Ziekenhuizen of zorginstellingen kunnen gebruik maken van apparatuur die gevoelig is voor externe rfsignalen.

**Pacemakers.** Fabrikanten van pacemakers adviseren een minimale afstand van 15,3 cm (6") tussen draadloze toestellen en een pacemaker, om een mogelijke storing op de pacemaker tegen te gaan. Deze aanbevelingen zijn consistent met onafhankelijk onderzoek door en aanbevelingen van Wireless Technology Research. Personen met pacemakers moeten de volgende instructies opvolgen:

- Houd het toestel altijd ten minste 15,3 cm (6") verwijderd van de pacemaker.
- Draag het toestel nooit in de buurt van uw pacemaker als het toestel is ingeschakeld. Mocht u storing vermoeden, schakel het toestel dan uit en verwijder het.

**Hoorhulpmiddelen.** Bepaalde digitale draadloze toestellen kunnen storing veroorzaken op bepaalde hoorhulpmiddelen. Als storing optreedt, neem dan contact op met uw serviceprovider.

### **Voertuigen**

Rf-signalen kunnen onjuist gemonteerde of onafdoende afgeschermde elektronische systemen in motorvoertuigen beïnvloeden. Denk aan elektronische brandstofinjectiesystemen, elektronische antislipsystemen, elektronische snelheidsregelaars en airbags. Voor meer informatie neemt u contact op met de fabrikant of dealer van uw voertuig of van geïnstalleerde apparatuur. Alleen gekwalificeerd personeel mag het toestel repareren of het toestel in een voertuig installeren. Het onjuist installeren of repareren kan gevaarlijk zijn en kan de garantie op het toestel nietig maken. Controleer regelmatig of alle draadloze apparatuur in uw voertuig correct is gemonteerd en juist functioneert. Bewaar of vervoer geen ontvlambare vloeistoffen, gassen of explosieve materialen in dezelfde ruimte als het toestel, onderdelen of uitbreidingen. Denk bij voertuigen met een airbag eraan dat airbags met grote kracht worden opgeblazen. Plaats geen objecten, zoals geïnstalleerde of draagbare draadloze apparatuur boven de airbag of in het gebied waar de airbag wordt opgeblazen. Als draadloze apparatuur in het voertuig onjuist is geïnstalleerd, en als de airbag wordt opgeblazen, kan het resultaat ernstige verwonding zijn. Het gebruik van het toestel aan boord van een vliegtuig is verboden. Schakel het toestel uit voordat u aan boord

van een vliegtuig gaat. Het gebruik van draadloze tele-apparaten aan boord van een vliegtuig kan gevaar opleveren voor het gebruik van het vliegtuig, het draadloze telefoonnetwerk verstoren en wellicht illegaal zijn.

#### **Potentieel explosieve omgevingen**

Schakel het toestel uit in een gebied met een potentieel explosieve atmosfeer en volg alle borden en instructies op. Potentieel explosieve atmosferen treft u aan in gebieden waar u normaal gesproken geadviseerd wordt de motor van uw voertuig af te zetten. Vonken in zulke gebieden kunnen een explosie of brand veroorzaken met letsel of zelfs de dood als gevolg. Schakel de laptop uit in de buurt van tankzuilen bij garages. Let op voorschriften betreffende het gebruik van radioapparatuur in brandstofdepots, opslag- en distributieplaatsen, chemische fabrieken of plekken waar explosies worden uitgevoerd. Plekken met gassen die kunnen exploderen zijn vaak, maar niet altijd, duidelijk gemarkeerd. Hieronder vallen chemische overslag- of opslagfaciliteiten, onderdeks op schepen, voertuigen die vloeibaar gemaakt petroleumgas (zoals propaan of butaan) gebruiken, en plekken waar de lucht chemicaliën of deeltjes als korrels, stof of metaalpoeder bevatten.

Volg alle instructies op. Gebruik het toestel niet op plekken waar explosies worden gehouden.

### **Alarmnummers bellen**

#### **Belangrijk**

**Draadloze telefoons, zoals dit toestel, maken gebruik van radiosignalen, draadloze netwerken, vaste lijnen en door gebruiker geprogrammeerde functies. Vanwege deze redenen, wordt verbinding niet onder alle omstandigheden gegarandeerd. Voor essentiële communicaties, zoals medische noodgevallen, kunt u nooit uitsluitend vertrouwen op een draadloos toestel.**

Als bepaalde functies in gebruik zijn, moet u deze functies eventueel eerst uitschakelen voordat u een alarmnummer kunt bellen. Raadpleeg deze handleiding of uw netwerkaanbieder voor meer informatie.

Vertel alle noodzakelijke informatie zo nauwkeurig mogelijk als u een alarmnummer belt. Uw draadloos toestel is wellicht het enige communicatiemiddel op de plek van het ongeluk. Beëindig nooit het gesprek voordat u daarvoor toestemming hebt gekregen.

### **Onderhoud van de telefoon**

- 1.**LET OP** dat u het scherm van de telefoon niet bekrast. Houd het scherm schoon. Als u werkt met de telefoon, gebruik dan uw vinger of vingernagel. Gebruik nooit een pen of potlood of ander scherp object op het schermoppervlak.
- 2.Stel de telefoon **NOOIT** bloot aan regen of vocht. Laat geen water de behuizing binnendringen. Behandel de telefoon in het algemeen als elk ander klein elektronisch apparaat.
- 3.**LET OP** dat u de telefoon niet laat vallen of blootstelt aan hevige schokken. Plaats de telefoon nooit in uw achterste broekzak.
- 4.Stel de telefoon **NOOIT** bloot aan extreme temperaturen. Laat de telefoon bijvoorbeeld, op een hete dag of als het vriest, niet liggen op het dashboard van een auto. Houd de smartphone uit de buurt van verwarmingen en andere warmtebronnen.
- 5.Bewaar of gebruik de telefoon **NOOIT** op een stoffige, vochtige of natte plek.
- 6.Gebruik **ALTIJD** een zachte vochtige doek om de telefoon te reinigen. Als het oppervlak van het scherm vuil is, veeg het dan schoon met een zachte doek, bevochtigd met verdunde glasreiniger.
- 7.Duw **NOOIT** met kracht op het scherm, omdat het dan kan breken.

# **SPECIFICATIES**

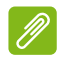

#### **Opmerking**

*Specificaties zijn afhankelijk van regio en configuratie.*

### **Prestaties**

- Octacore processor (MT6753 1,3 GHz)
- Systeemgeheugen:
	- 2 GB of 3 GB RAM
	- 16 GB of 32 GB ROM
- Android besturingssysteem

### **Beeldscherm**

- 5,5" IPS LCD, capacitief touchscreen
- 1080 x 1920 FHD-resolutie

### **Afmetingen**

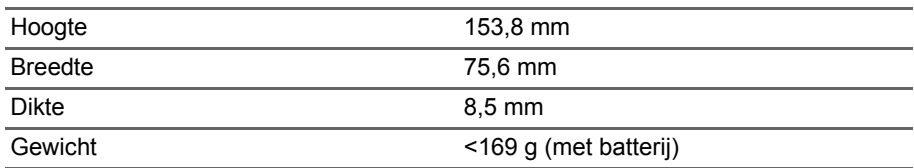

### <span id="page-66-0"></span>**SIM-ondersteuning**

• Twee sleuven (2x nano-sim of nano-sim + microSD-kaart)

### **Connectiviteit**

**Opmerking**

*De ondersteunde frequenties en banden zijn afhankelijk van het model.*

• Bluetooth 4.0 met LF

- IEEE 802.11b/g/n
- $4G$  LTF
	- EU-, AAP-modellen: FDD: 2100 (Band 1) / 1800 (Band 3) / 2600 (Band 7) / 850 (Band 5) / 800 (Band 20) TDD: 2600 MHz (Band 38) / 2300 MHz (Band 40) / 2600 MHz (Band 41)
- HSPA+/WCDMA:
	- EU-, AAP-modellen: 900 (Band 8) / 850 (Band 5) / 2100 (Band 1)
- GSM/GPRS/EDGE:
	- 1900 MHz (Band 2) / 1800 MHz (Band 3) / 900 MHz (Band 8) / 850 MHz (Band 5)
- HSDPA tot 42,2 Mbps, HSUPA tot 11,5 Mbps
- GPRS Class 12 / EDGE Class 12
- GPS, met ondersteuning voor aGPS en SUPL

### **Uitbreiding**

- microSD-geheugenkaartsleuf (maximaal 32 GB, compatibel met SDHC 2.0)
- Micro-usb-aansluiting (met OTG)

### **Camera**

- 13 MP camera achterzijde
	- Autofocus
	- Ledflitser
- 5 MP camera voorzijde
	- Vaste focus

### **Beveiliging**

• Vingerafdrukscanner

### **Voeding**

- Adapter
	- Wisselstroom-in: 100 tot 240 V, 50 of 60 Hz
	- Gelijkstroom-uit: 5 V, 2 A
	- Micro-usb-aansluiting
- 4080 mAh nominale lithium-ionbatterij (niet door gebruiker vervangbaar)

### **Opmerking**

*De duur van het batterijgebruik is afhankelijk van het stroomverbruik, wat afhankelijk is van het gebruik van de systeembronnen. Als bijvoorbeeld altijd de verlichting is ingeschakeld, of als apps worden gebruikt die veel stroom eisen, moet de batterij vaker worden opgeladen.*

### <span id="page-68-0"></span>**Multimedia**

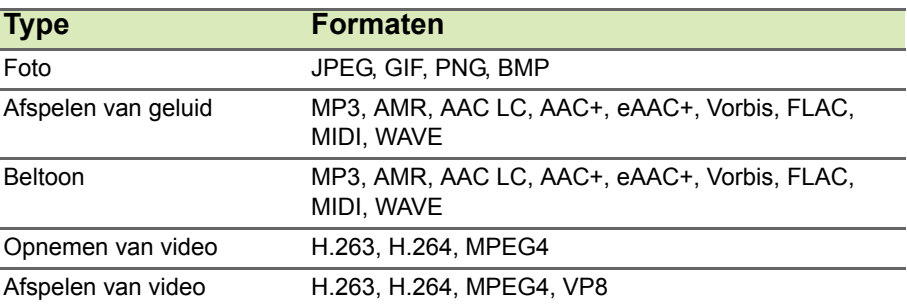

Ondersteunde formaten:

### **Overige**

**E** Gelijkspanning

Pas op

 $\mathbb{I}$  Zie de Gebruikershandleiding voor meer informatie.

Luister niet gedurende langere tijd op een hoog geluidsvolume om gehoorbeschadiging te voorkomen.

Adaptermodel: U223N0A050200

Adapterfabrikant: Shenzhen BMT Electronics Co.,Ltd.

# **GEBRUIKSRECHTOVEREENKOMST**

#### BELANGRIJK - LEES ZORGVULDIG DOOR: DEZE

EINDGEBRUIKERSLICENTIEOVEREENKOMST ("OVEREENKOMST") IS EEN JURIDISCHE OVEREENKOMST TUSSEN U (ALS INDIVIDU OF RECHTSPERSOON) EN ACER INC. MET INBEGRIP VAN HAAR DOCHTERONDERNEMINGEN ("ACER") VOOR DE SOFTWARE (GELEVERD DOOR ACER OF DOOR LICENTIEHOUDERS OF LEVERANCIERS VAN ACER) DIE BIJ DEZE OVEREENKOMST HOORT, MET INBEGRIP VAN GERELATEERDE MEDIA, DRUKWERK EN GERELATEERDE ELECTRONISCHE GEBRUIKERSHANDLEIDINGEN MET HET MERK "ACER" ("SOFTWARE"). OVEREENKOMSTEN IN VERBINDING MET ANDERE PRODUCTEN OF ONDERWERPEN ZIJN BEDOELD NOCH GEÏMPLICEERD. DOOR DE BIJGESLOTEN SOFTWARE OF DEEL ERVAN TE INSTALLEREN, GAAT U AKKOORD MET DE VOORWAARDEN EN BEPALINGEN VAN DEZE OVEREENKOMST. ALS U NIET AKKOORD GAAT MET ALLE VOORWAARDEN EN BEPALINGEN VAN DEZE OVEREENKOMST, GA DAN NIET VERDER MET DE INSTALLATIE EN VERWIJDER ONMIDDELLIJK, INDIEN AANWEZIG, ALLE GEÏNSTALLEERDE BESTANDEN VAN DE SOFTWARE VAN UW TELEFOON.

ALS U NIET BESCHIKT OVER EEN GELDIG LICENTIE-EXEMPLAAR VAN DE SOFTWARE, MAG U DE SOFTWARE NIET INSTALLEREN, KOPIËREN OF OP ANDERE WIJZE GEBRUIKEN. U HEEFT GEEN RECHTEN VOLGENS DEZE OVEREENKOMST.

De Software is auteursrechtelijk beschermd door wetten in de V.S. en internationale verdragen. De Software wordt in licentie uitgegeven, niet verkocht.

#### **LICENTIEVERLENING**

Acer verleent u de volgende niet-exclusieve en niet-overdraagbare rechten met betrekking tot de Software. Volgens deze Overeenkomst mag u:

- 1. De Software installeren en gebruiken op slechts één bepaalde telefoon. Een aparte licentie is vereist voor elke telefoon waarop de Software wordt gebruikt;
- 2. Eén kopie maken van de Software voor uitsluitend back-up- of achriefdoeleinden;
- 3. Eén gedrukt exemplaar maken van de elektronische documenten van de Software, op voorwaarde dat de documenten elektronische zijn ontvangen.

#### **BEPERKINGEN**

U mag NIET:

- 1. De Software op een andere wijze gebruiken of kopiëren dan in deze Overeenkomst is opgenomen;
- 2. De Software verhuren of leasen aan derden;
- 3. De Software geheel of gedeeltelijk wijzigen, aanpassen of vertalen;
- 4. Het toepassen van reverse-engineering, decompleren of ontleden van de Software of afgeleide werken maken gebaseerd op de Software;
- 5. Het samenvoegen van de Software met een ander programma of de Software aanpassen, behalve voor persoonlijk gebruik; en
- 6. Het verlenen van sublicenties of op andere wijze de Software aanbieden aan derden. Een uitzondering is dat u, na schriftelijke toestemming vooraf van Acer, de Software in zijn geheel aan derden mag overdragen, zolang u geen enkel exemplaar van de Software zelf behoudt en de derde partij de voorwaarden van deze Overeenkomst accepteert.
- 7. Uw rechten volgens deze Overeenkomst overdragen aan derden.

8. De Software exporteren in strijd met relevante exportwetten en reguleringen, of (i) de Software verkopen, exporteren, herexporteren, overdragen, ontleden, technische gegevens openbaren of weggeven aan verboden personen, entiteiten of bestemmingen, waaronder Cuba, Iran, Noord-Korea, Soedan en Syrië; of (ii) de Software gebruiken voor enig gebruik dat in strijd is met de wetten of reguleringen van de Verenigde Staten.

#### **ONDERSTEUNENDE DIENSTEN**

Acer is niet verplicht technische of andere ondersteuning voor de Software te bieden.

#### **ACER LIVE UPDATE**

Bepaalde software bevat elementen die gebruik maken van de dienst Acer Live Update, waarmee automatisch updates voor deze software op de telefoon worden gedownload en geïnstalleerd. Als u de software installeert, gaat u ermee akkoord en geeft u toestemming dat Acer (of haar licentiehouders) automatisch de versie mag controleren van de software die op de telefoon gebruikt en dat upgrades voor de software mag worden geleverd en automatisch naar de telefoon mag worden gedownload.

#### **EIGENDOM EN AUTEURSRECHT**

Eigendomsrecht en intellectueel eigendomsrecht op de Software en alle exemplaren ervan blijft bij Acer en de licentiehouders of leveranciers van Acer (indien van toepassing). Geen enkel eigendomsbelang of gerelateerde intellectuele eigendomsrechten van de Software kunnen bij u in bezit zijn of komen (waaronder ook eventuele wijzigingen of exemplaren gemaakt voor of door u). Eigendomsrecht en gerelateerde rechten voor het materiaal dat toegankelijk is via de Software is eigendom van de betreffende aanbieder en kan wettelijk beschermd zijn. Deze licentie verleent u geen rechten op zulk materiaal. U gaat akkoord met het volgende

- 1. Geen enkele auteursrechtelijke of eigendomsvermelding van de Software te verwijderen;
- 2. Reproduceren van zulke vermeldingen op alle toegestane kopieën die u maakt; en
- 3. Naar eer en geweten het ongeoorloofd kopiëren van de Software te voorkomen.

#### **HANDELSMERKEN**

Deze Overeenkomst verleent geen enkel recht met betrekking op handelsmerken of dienstmerken van Acer of licentiehouders of leveranciers van Acer.

#### **VRIJWARING VAN GARANTIE**

VOOR ZOVER MAXIMAAL TOEGESTAAN DOOR DE TOEPASSELIJKE WETGEVING LEVERT ACER, ZIJN LEVERANCIERS EN LICENTIEHOUDERS DE SOFTWARE "ALS ZODANIG" MET ALLE EVENTUELE FOUTEN. BIJ DEZE VRIJWAART ACER ZICH VAN ALLE ANDERE GARANTIES EN BEPALINGEN, HETZIJ UITDRUKKELIJK, GEÏMPLICEERD OF VERPLICHT, INCLUSIEF MAAR NIET BEPERKT TOT ELKE GEÏMPLICEERDE GARANTIE, PLICHT OF CONDITITES M.B.T. VERKOOPBAARHEID, GESCHIKTHEID VOOR EEN BEPAALD DOEL, NAUWKEURIGHEID OF VOLLEDIGHEID VAN REACTIES, RESULTATEN, VAKMANSCHAP, AANWEZIGHEID VAN VIDUSSEN EN VERWAARLOZING MET BETREKKING TOT DE SOFTWARE EN DE VOORWAARDE VAN OF HET NALATEN VAN DIENSTVERLENING. BOVENDIEN WORDT ER MET BETREKKING TOT DE SOFTWARE GEEN GARANTIE OF MOGELIJKHEID VERLEEND OP EIGENDOM, RUSTIG GENOT, RUSTIG BEZIT, CORRESPONDENTIE VOOR BESCHRIJVING OF NIET-INBREUK MAKEN.

UITSLUITING VAN INCIDENTELE SCHADE, GEVOLGSCHADE EN BEPAALDE ANDERE **SCHADE** 

VOOR ZOVER MAXIMAAL TOEGESTAAN DOOR TOEPASSELIJKE WETGEVING, KUNNEN ACER, ZIJN LEVERANCIERS OF LICENTIEHOUDERS, AANSPRAKELIJK WORDEN GEHOUDEN VOOR WELKE SPECIALE, INCIDENTELE, INDIRECTE, AANVULLENDE SCHADE OF GEVOLGSCHADE DAN OOK (WAARONDER, MAAR NIET BEPERKT TOT, SCHADE WEGENS WINSTDERVING, VERLIES VAN VERTROUWELIJKE OF ANDERE INFORMATIE, ONDERBREKING VAN ONDERNEMERSCHAP, PERSOONLIJK LETSEL, VERLIES VAN PRIVACY, HET NIET VOLDOEN VAN PLICHTEN DIE TER GOEDER TROUW OF REDELIJKER WIJZE MOETEN WORDEN VOLDAAN, NALATIGHEID EN SCHADE WEGENS ANDER FINANCIEEL OF ENIG ANDER VERLIES), ALS GEVOLG VAN OF OP ENIGE WIJZE IN VERBINDING STAAND MET HET GEBRUIK VAN OF HET NIET IN STAAT ZIJN TOT HET GEBRUIK VAN DE SOFTWARE, HET LEVEREN VAN OF NIET KUNNEN LEVEREN VAN DIENSTVERLENING, OF OP ANDERE WIJZE IN VERBINDING MET BEPALINGEN VAN DEZE OVEREENKOMST, ZELFS IN HET GEVAL VAN SCHULD, ONRECHTMATIGE DAAD (WAARONDER NALATIGHEID), STRIKTE AANSPRAKELIJKHEID, CONTRACTBREUK OF VERBREKEN VAN DE GARANTIE VAN ACER OF ZIJN LEVERANCIERS OF LICENTIEHOUDERS, EN ZELFS ALS ACER EN ZIJN LEVERANCIERS EN LICENTIEHOUDERS OP DE HOOGTE ZIJN GESTELD VAN DE MOGELIJKHEID VAN DERGELIJKE SCHADE.

BEPERKING VAN AANSPRAKELIJKHEID EN RECHTSMIDDELEN

ONGEACHT ENIGE SCHADE DIE OM WELKE REDEN DAN OOK IS OPGETREDEN (WAARONDER, MAAR NIET BEPERKT TOT ALLE SCHADE DIE HIERBOVEN IS GENOEMD EN ALLE DIRECTE OF INDIRECTE SCHADE) ZAL DE TOTALE AANSPRAKELIJKHEID VAN ACER, ZIJN LEVERANCIERS EN LICENTIEHOUDERS, ONDER GEEN ENKELE VOORWAARDE VAN DEZE LICENTIE, EN ALS COMPENSATIE VOOR HET VOORAFGAANDE, BEPERKT ZIJN TOT HET TOTAALBEDRAG DAT U VOOR DE SOFTWARE HEBT BETAALD. VOORGAANDE BEPERKINGEN, UITSLUITINGEN EN VRIJWARINGEN (OOK DE VRIJWARING VAN GARANTIE EN UITSLUITING VAN INCIDENTELE SCHADE, GEVOLGSCHADE EN BEPAALDE ANDERE SCHADE HIERBOVEN) ZIJN VAN TOEPASSING VOOR ZOVER DIT MAXIMAAL IS TOEGESTAAN DOOR TOEPASSELIJKE WETGEVING, ZELFS ALS ENIGE GENOEGDOENING HAAR ESSENTIELE DOEL MIST; IN BEPAALDE RECHTSGEBIEDEN IS DE UITSLUITING OF BEPERKING VAN DE AANSPRAKELIJKHEID VOOR GEVOLGSCHADE OF INCIDENTELE SCHADE NIET TOEGESTAAN, WAARDOOR HET BOVENSTAANDE WELLICHT NIET VAN TOEPASSING IS OP U.

#### **BEËINDIGING**

Ongeacht enige andere rechten, kan Acer met onmiddellijke ingang en zonder kennisgeving deze Overeenkomst beëindigen als u de voorwaarden en bepalingen van deze Overeenkomst niet opvolgt.

In dat geval bent u verplicht:

- 1. Het gebruik van de Software te beëindigen;
- 2. Het origineel en eventuele kopieën van de Software te vernietigen of retourneren aan Acer; en
- 3. De Software te verwijderen van alle telefoons waarop het is geplaatst.

Elke vrijwaring van garantie en beperking van aansprakelijkheid die in deze Overeenkomst is beschreven trotseert de beëindiging van deze Overeenkomst.

#### **ALGEMEEN**

Deze Overeenkomst vertegenwoordigt de volledige overeenkomst tussen u en Acer met betrekking tot deze licentie voor de Software en vervangt alle voorgaande overeenkomsten, communicatie, voorstellen en representaties tussen de partijen. Deze Overeenkomst heeft voorrang bij elke tegenstrijdige of extra voorwaarde van elke offerte, bestelling, bevestiging of soortgelijke communicatie. Deze overeenkomst mag uitsluitend gewijzigd worden door een geschreven document ondertekend door beide partijen. Als een rechtbank of juridische
bevoegdheid enige bepaling van deze Overeenkomst als tegenstrijdig met de wet acht, wordt de betreffende bepaling afgedwongen voor zover dit maximaal toegestaan is en de resterende bepalingen van deze Overeenkomst blijven volledig van kracht.

## **EXTRA BEPALINGEN M.B.T. SOFTWARE EN DIENSTEN VAN DERDEN**

Software die door licentieverleners of leveranciers van Acer ("Software van derden") mag u uitsluitend inzetten voor persoonlijk, niet-commercieel gebruik. U mag de Software van derden op geen enkele wijze inzetten op een wijze die de dienstverlening van de licentieverleners of leveranciers van Acer ("Dienstverlening van derden") kan beschadigen, doen stoppen, overbelasten of inperken. Bovendien mag u de Software van derden niet inzetten op een wijze die het gebruik of genot van de Dienstverlening van derden, of de dienstverlening en producten van sublicentieverleners van de licentieverleners of leveranciers van Acer, door iemand kan verstoren. Het gebruik van de Software van derden en Dienstverlening van derden is tevens gebonden aan extra voorwaarden en bepalingen en beleid, beschikbaar via onze wereldwijde website.

## **Privacybeleid**

Tijdens de registratie wordt u gevraagd wat gegevens ter beschikking te stellen aan Acer. Zie het privacybeleid van Acer op **www.acer.com** of de plaatselijke website van Acer.